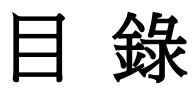

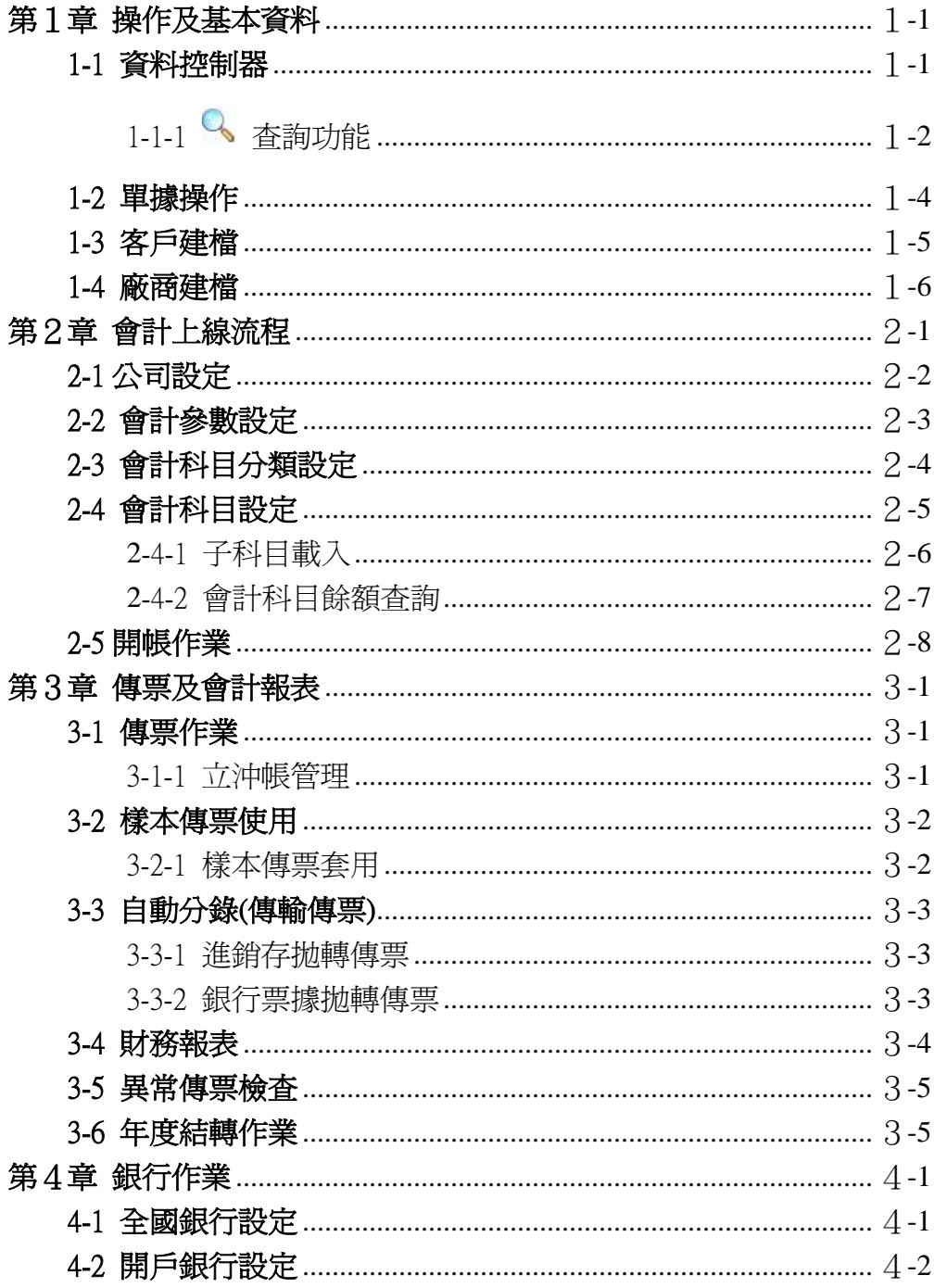

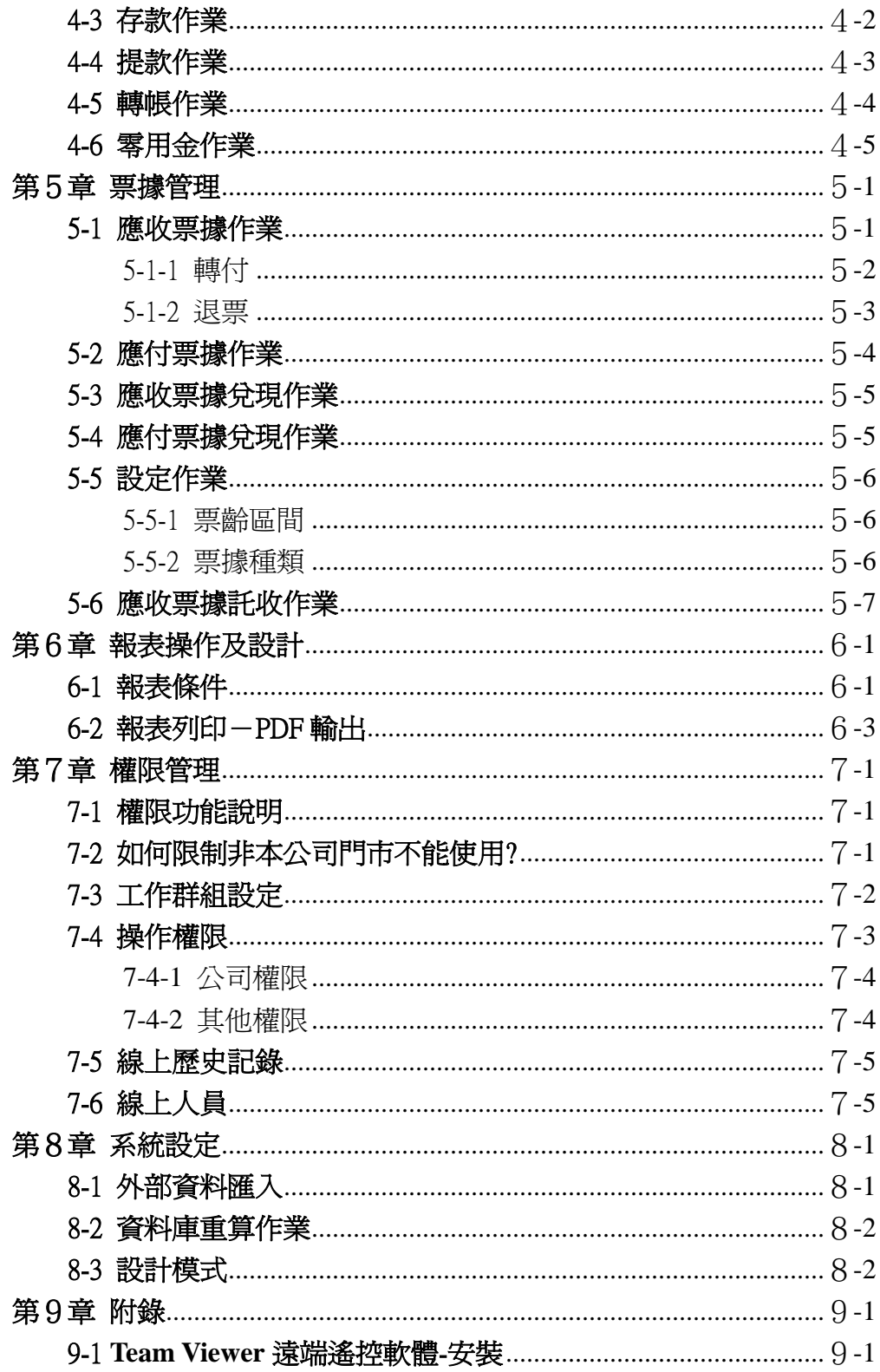

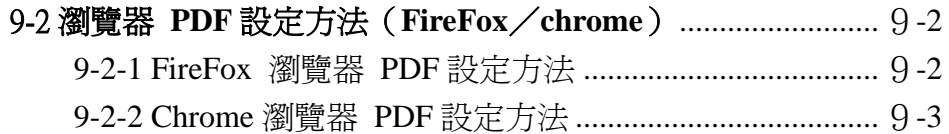

# <span id="page-4-0"></span>第1章 操作及基本資料

# <span id="page-4-1"></span>1-1 資料控制器

在系統中,每一個功能畫面都會出現的資料控制器,您可以透過控 制器輕易的來操作資料內容。

#### 瀏覽模式

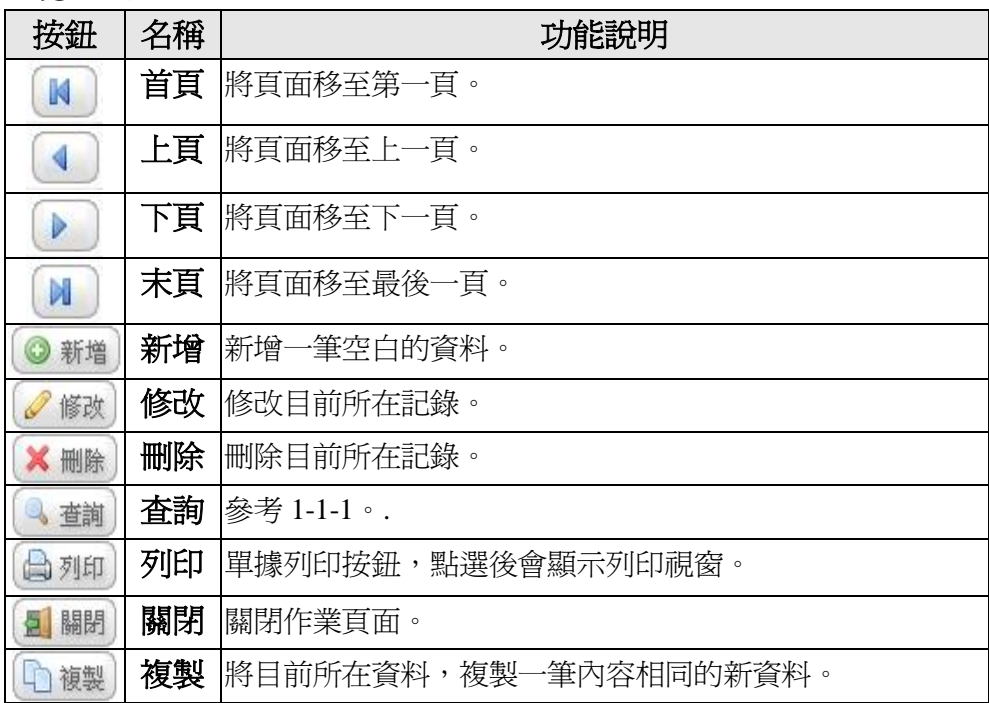

#### 編輯模式

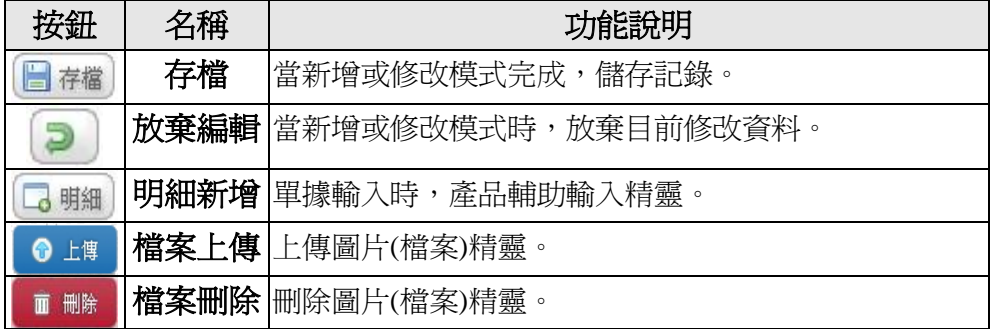

# <span id="page-5-0"></span>1-1-1 << 查詢功能

靈活利用「查詢」功能,可以讓你快速的找到資料,系統也彈性的 提供自定欄位查詢。

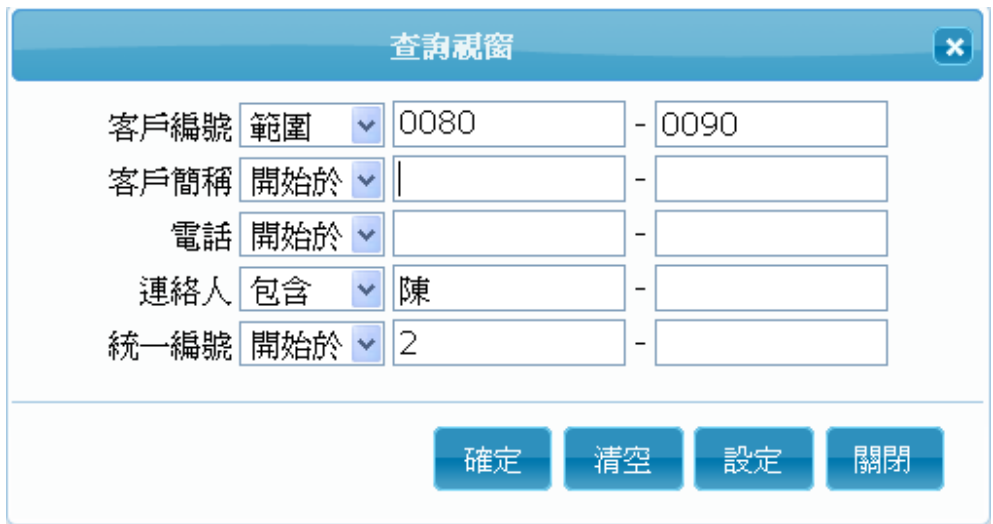

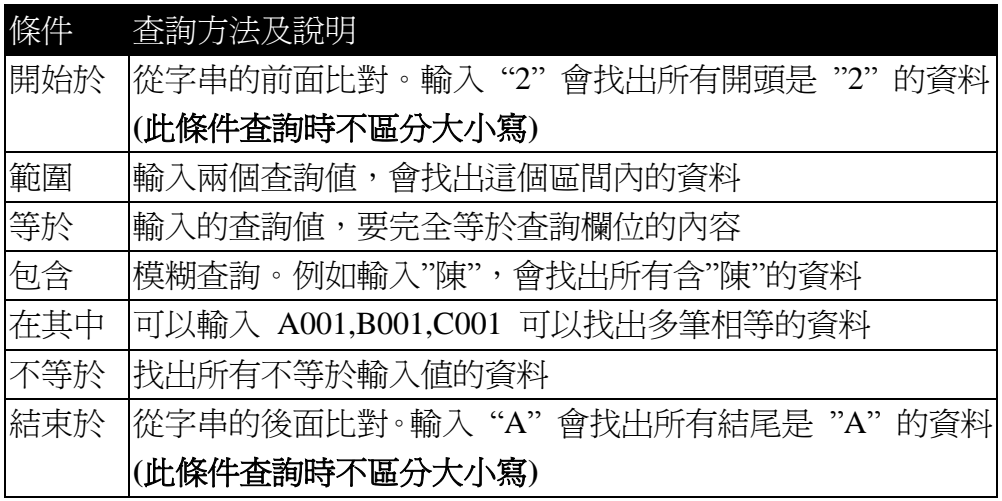

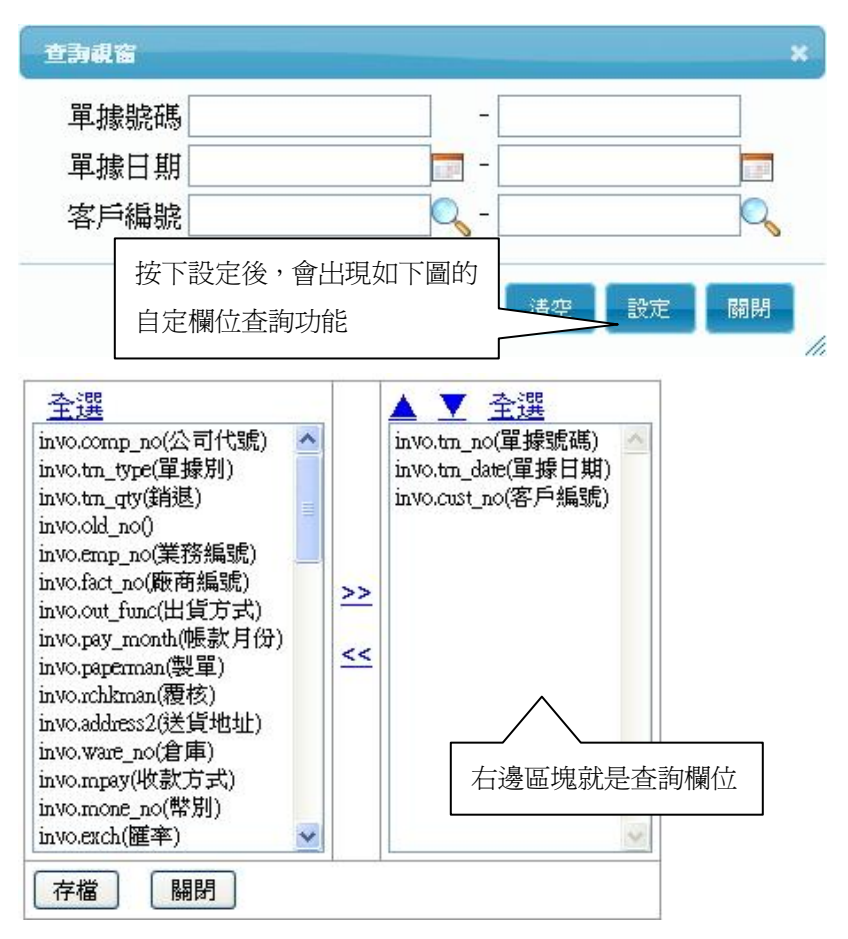

(使用者可自行決定查詢欄位)

### <span id="page-7-0"></span>1-2 單據操作

單據登錄是企業日常交易的重要憑證,舉凡進貨單、銷貨單等都是 往後重要的資料分析來源,本系統秉持著使用者易學易用原則,只要熟 悉幾項要點後,在往後的單據操作上會輕易上手。

單據區分為「主檔」與「產品明細」,傳統手寫單據也是如此表示, 如果以銷貨單為例,主檔區就是記錄出貨日期及客戶編號等重要資料, 而下方的產品明細代表出貨的產品資料,產品明細可以輸入的資料並不 僅限於畫面所見區域,而是可以無限的往下新增。系統內的交易作業表 單操作方式都是一致的,底下將介紹操作重點:

#### ■ 表單早現

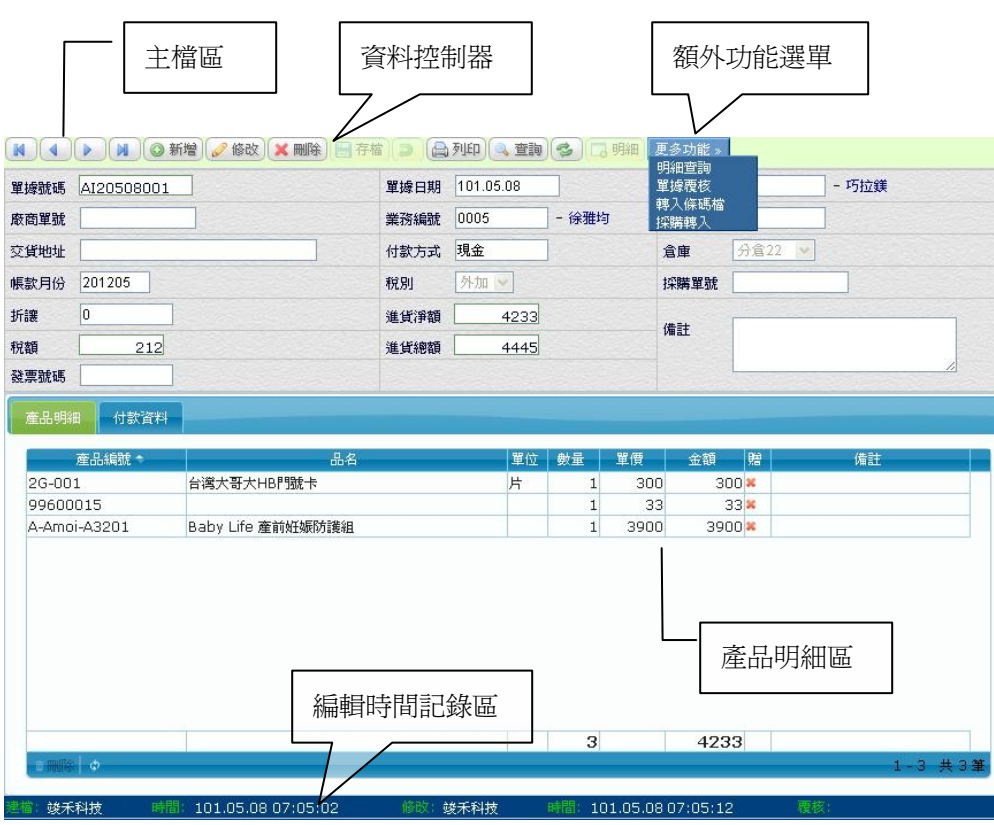

## <span id="page-8-0"></span>1-3 客戶建檔

客戶資料在 ERP 系統內為共用資料,在會計系統內是應收帳款、應 收票據會計科目的對象,所以應該具備一致性的編碼原則,以利傳票自 動拋轉時能正確對應。

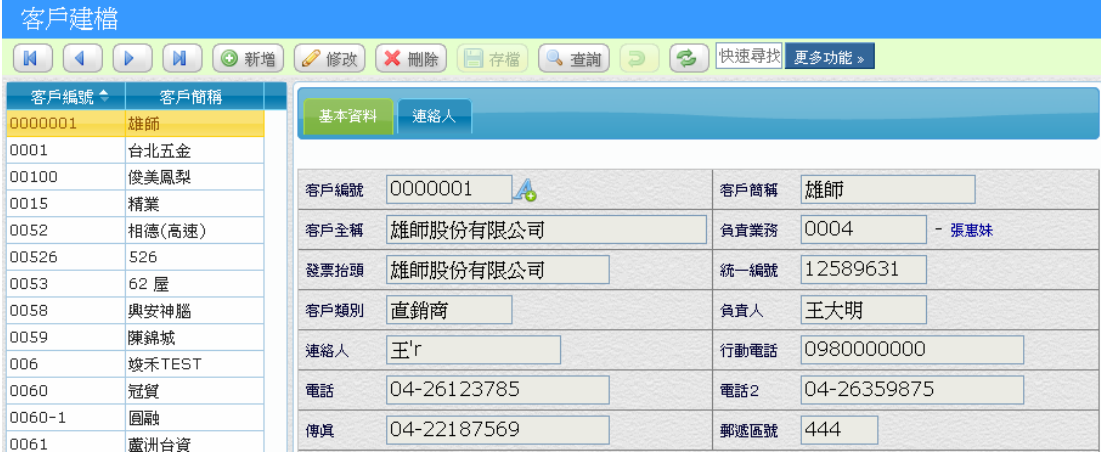

#### 【特殊欄位】

■ 暫停往來:設定暫停往來的客戶將喪失交易功能。

■ 最後交易日:系統自動將最後出貨日期,回寫至該客戶。

#### 【操作重點】

當使用「自動分錄」拋轉傳票時,系統會依據交易單據的客戶編號, 來做為對象別編號,所以客戶編號建立後,建議不要再異動。

## <span id="page-9-0"></span>1-4 廠商建檔

廠商資料在 ERP 系統內為共用資料,在會計系統內是應付帳款、應 付票據會計科目的對象,所以應該具備一致性的編碼原則,以利傳票自 動拋轉時能正確對應。

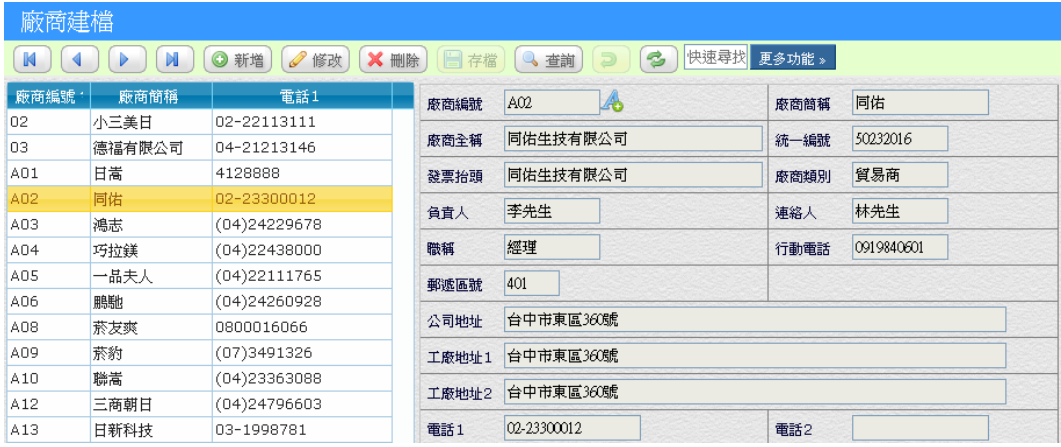

#### 【特殊欄位】

- 暫停往來:設定暫停往來將喪失交易功能。
- 累計應付款:應付給廠商帳款餘額。
- 結帳日:同「客戶建檔」原理,這裡表示的是應付帳款。

#### 【交易歷史】

當使用「自動分錄」拋轉傳票時,系統會依據交易單據的廠商編號, 來做爲對象別編號,所以廠商編號建立後,建議不要再異動。

# <span id="page-10-0"></span>第2章 會計上線流程

歡迎您來到這個單位,本章將是進入系統的第一步,不管之前你是 使用其他會計系統或人工作帳,可以依照下面的步驟,完成期初開帳動 作,以利接下來會計流程。

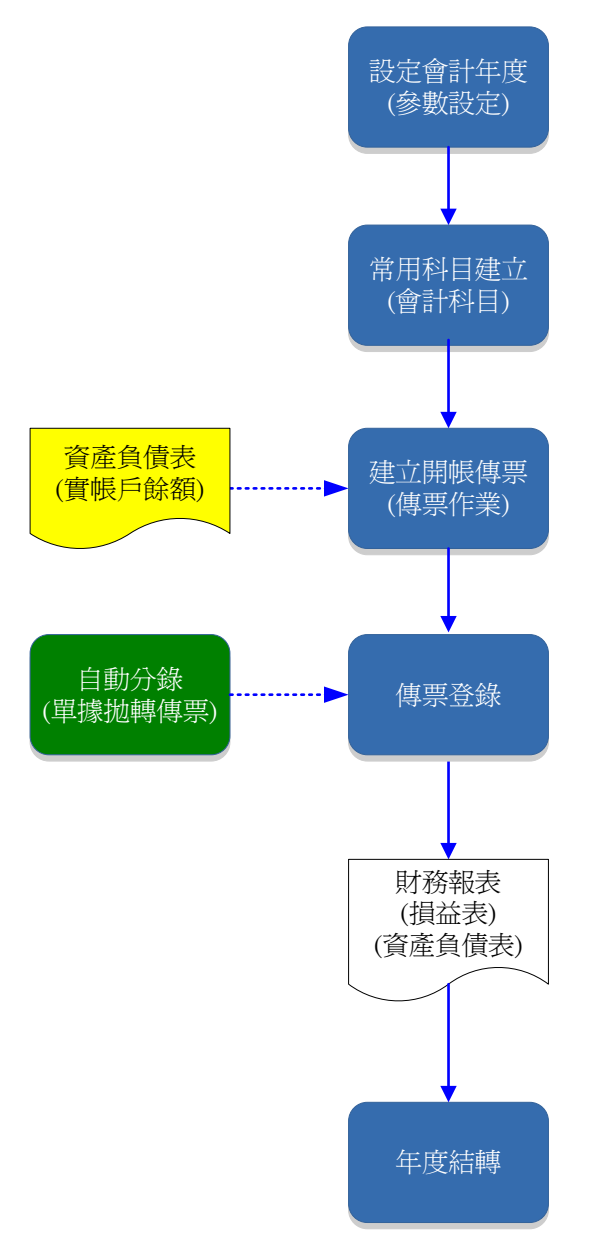

# <span id="page-11-0"></span>2-1 公司設定

設定公司基本資料,如果是一家以上的門市,習慣上會使用 A/B/C 代號來區分各門市。

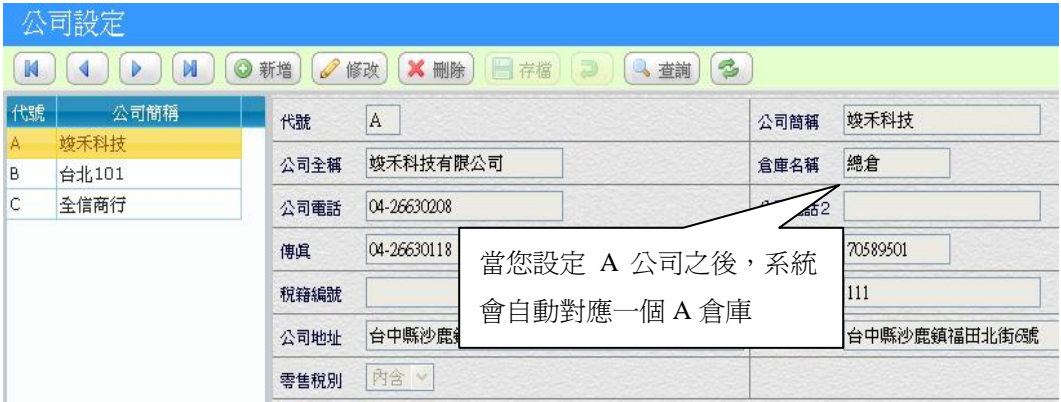

#### 【操作重點】

■ 新增一個新公司之後,系統會自動對應相同的倉庫代號。

# <span id="page-12-0"></span>2-2 會計參數設定

會計參數在系統上線初期就要設定,「現行年度」代表要開始使用的 會計年度,「起始月份」絕大部份都從一月份開始,下面的會計科目代號, 為自動分錄拋轉及財務報表會取用,系統已預設對應,如果會計人員有 更改原會計科目編碼,那就要一併修正下方面的對應科目。

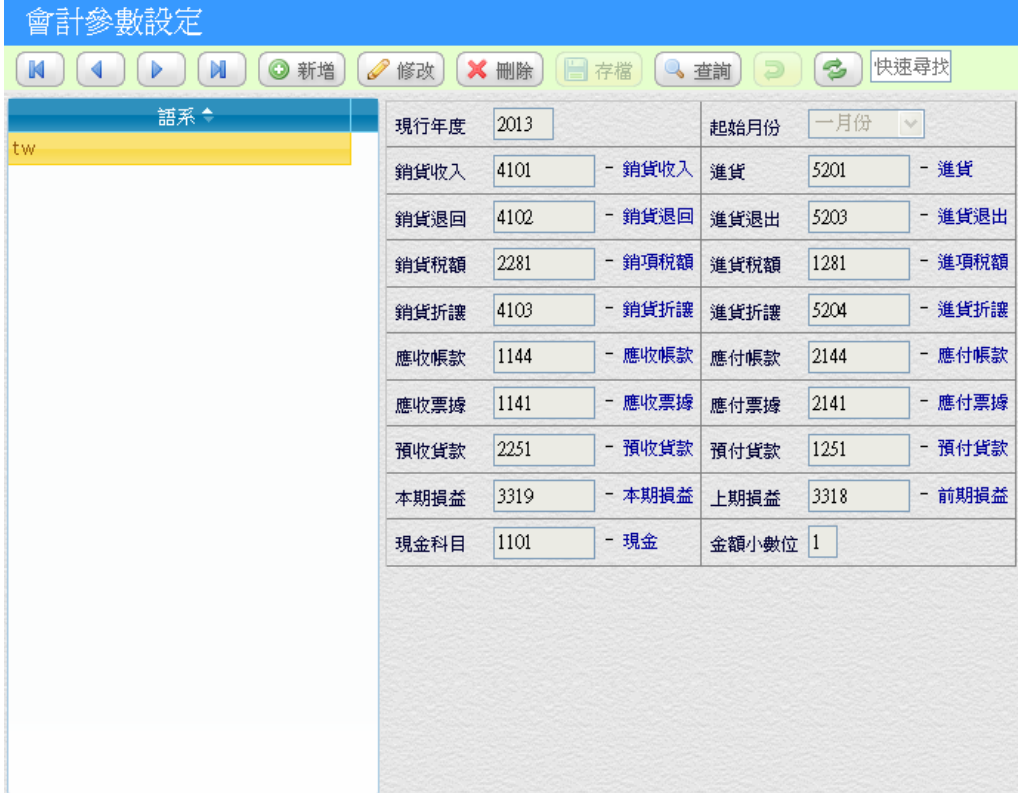

#### 【操作重點】

■ 「金額小數位」為傳票金額及財務報表要呈現的小數位數。

# <span id="page-13-0"></span>2-3 會計科目分類設定

會計類別以二級類目區分為第 1 碼(一級類目)及第 2 碼(二級類目), 會計科目係依照前 2 碼來決定該科目隸屬於那一個類別, 所以在新增或 修改會計類別時,請特別注意是否已經有存在的會計科目,是否需要一 併更動,因為系統並不會自動異動相關的會計科目。

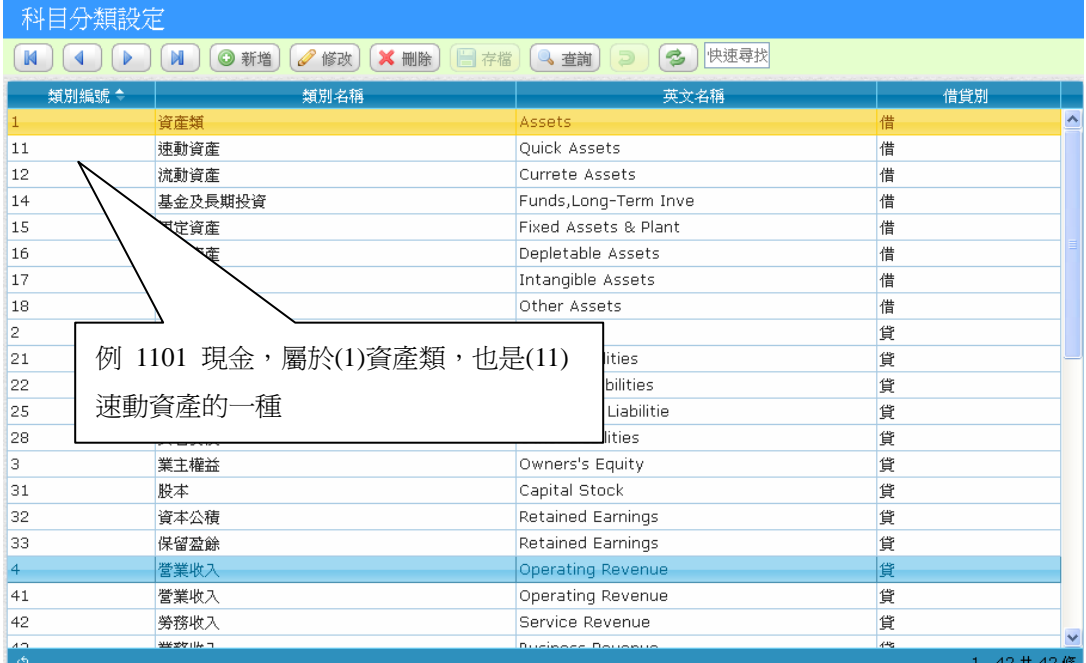

#### 【操作重點】

■ 「二級類目」(2 碼)的借貸別,須正常設定其借貸方,財務報表才能 正常計算。

# <span id="page-14-0"></span>2-4 會計科目設定

會計科目主要分為九大類,依照 1.資產 2.負債 3.業主權益 4.營業 收入 5.營業成本 6.營業費用 7.營業外收入及費用 8.所得稅 9.非經常營 業損益排序,本系統以 IFRS 編碼規則訂定,會計人員欲新建會計科目應 該依照科目屬性,正常歸類,財務報表及相關計算才能正常呈現。

- 會計科目區分爲總帳科目(主科目)及明細科目(子科目)
- 總帳科目長度一定為 4 碼,應依照科目類別來編號
- 大分類以會計科目第 1 碼為基準,例 1 資產、2 負債...
- 中分類以會計科目前 2 碼爲基準,例 11 速動資產、15 固定資產

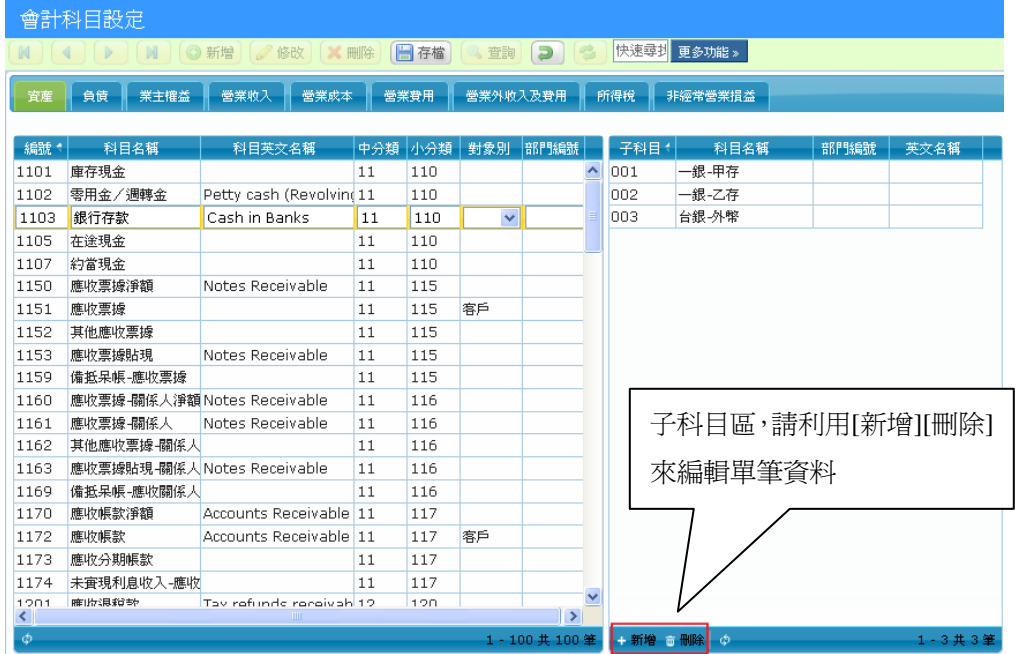

#### <span id="page-15-0"></span>**2**-4-1 子科目載入

當會計科目須要有子科目設定時,可以透過系統的「子科目載入」 功能,快速建立整批子科目,例如應收帳款對應客戶資料、應付帳款對 應廠商資料,如果已經在基本建作業建立完成,透過載入功能,可以節 省時間及減少錯誤,操作方式如下圖所所示:

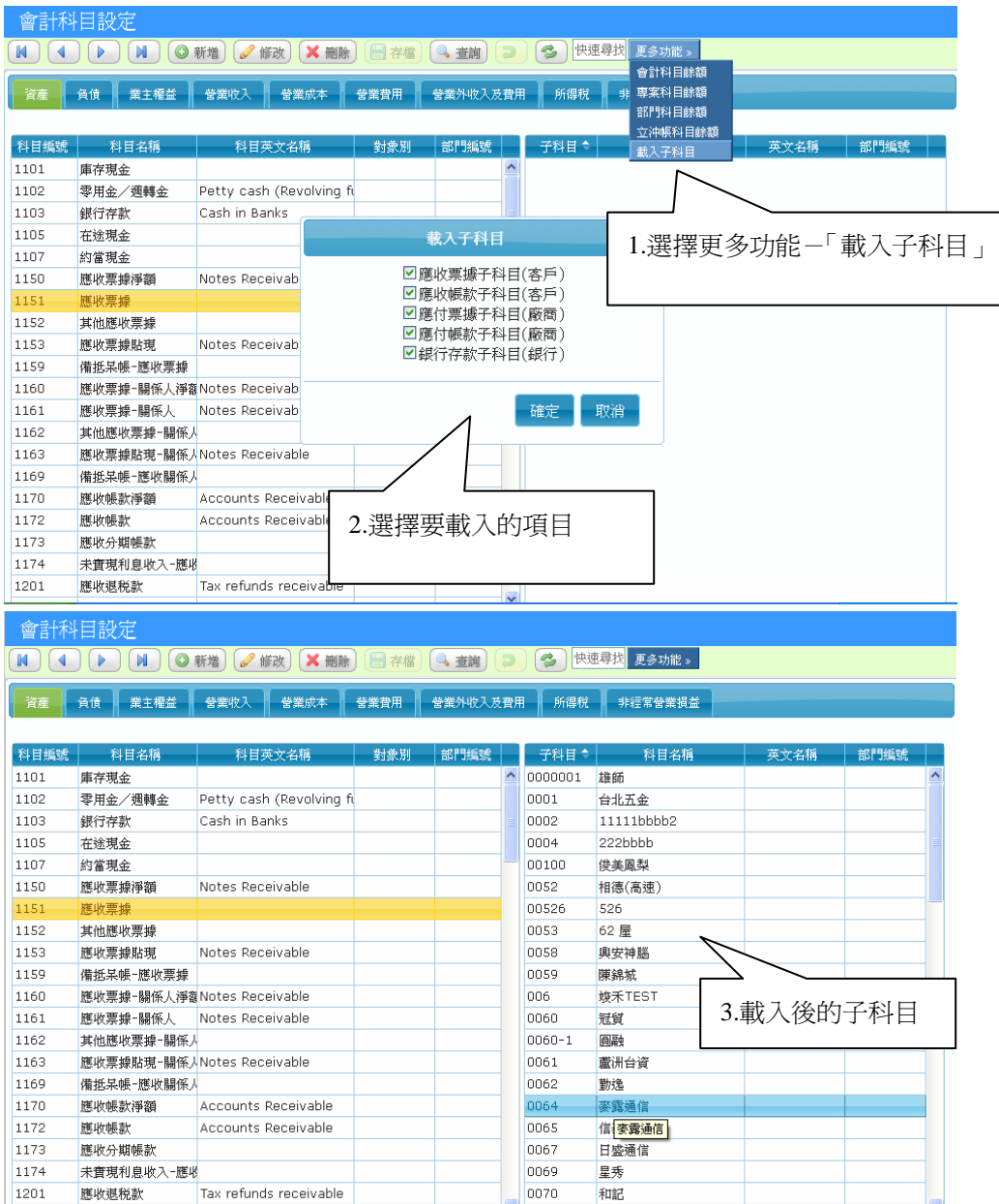

# 註:可以重覆執行,系統會自動辨別重覆者不會再轉入。

#### <span id="page-16-0"></span>**2**-4-2 會計科目餘額查詢

「會計科目餘額查詢」提供會計人員可以查詢某一科目在各個月份 的金額,可以作為稽核用途。(更多功能)

#### 專案科目餘額

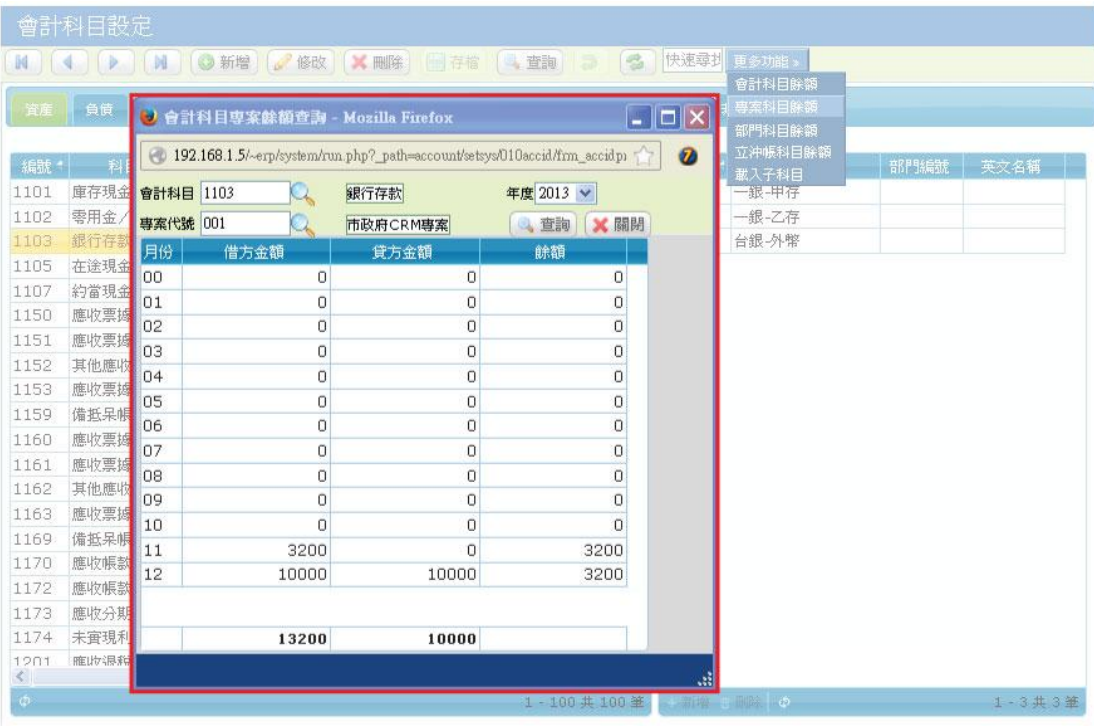

- 會計科目餘額:提供一般會計科目查詢用途。
- 專案科目餘額:可交叉查詢專案及會計科目餘額。
- 部門科目餘額:可交叉查詢部門及會計科目餘額。
- 立沖帳科目餘額:可交叉查詢立沖帳及會計科目餘額。

# <span id="page-17-0"></span>2-5 開帳作業

在導入會計系統時,首先要先確定系統上線日期,才能準備上線時 「開帳」的資料,例如取得各銀行帳戶餘額/應收付帳款/應收付票據 /存貨等等實帳戶科目,將之加總後新建一張傳票,即為「開帳傳票」, 完成「開帳」動作。

開帳的時間點可分為「年初」與「年中」,將準備的資料(如下表)建 立一張開帳傳票,就代表開帳完成。

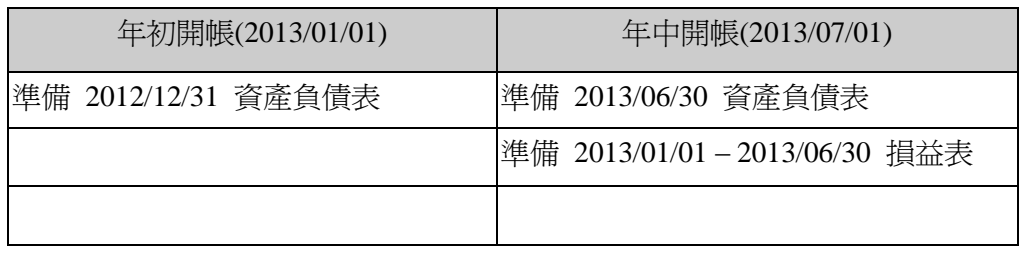

開帳傳票調整:

如果會計系統已上線使用,可能在之後才發現開帳傳票其中的科目數字 有誤,例如應收帳款-台北五金的應收帳款是 10 萬元,到了八月份實際 收到 8 萬元,也就是當時的應收帳款高估,可以做以下的調整分錄:

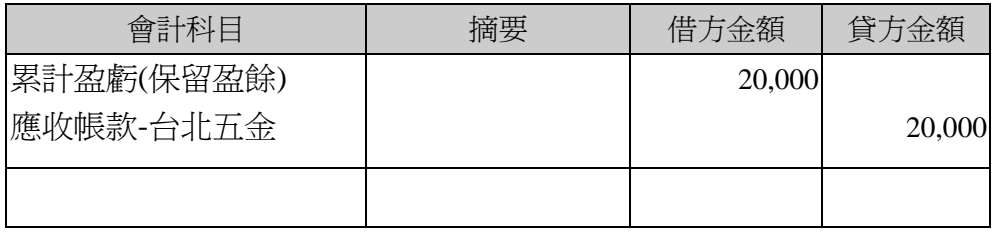

# <span id="page-18-0"></span>第3章 傳票及會計報表

### <span id="page-18-1"></span>3-1 傳票作業

導入會計傳票主要以借貸之區分,來記載相互傳示交易詳情的原始 會計憑證,以作為記帳、收付、審核及各項財務分析報表的依據,詳細 的操作步驟建議參考「會計傳票建立」教學影片。

#### <span id="page-18-2"></span>3-1-1 立沖帳管理

在會計作業中,會計科目可分為總帳科目及明細科目,例如應收帳 款-台北五金即為「明細科目」,而前面的「應收帳款」稱之為總帳科目, 當一筆交易發生時,以傳統作法,會計分錄如下:

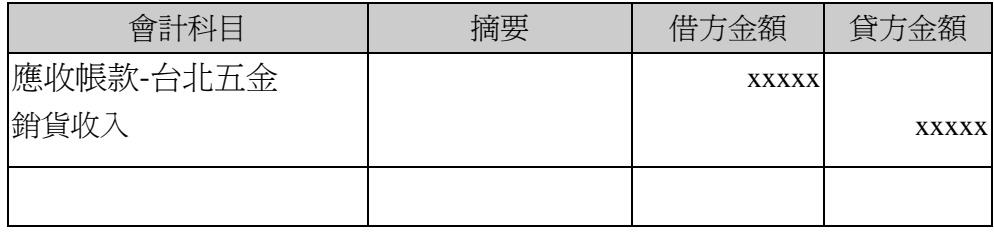

所謂的「立沖帳」指的是在總帳科目中指定一個對象來源,而在傳 票作業時除了輸入會計科目外,再輸入立沖帳「對象」,透過立沖帳管理 可以隨時了解科目在某個時間點的餘額,達到會計稽核目的。

預收款分錄

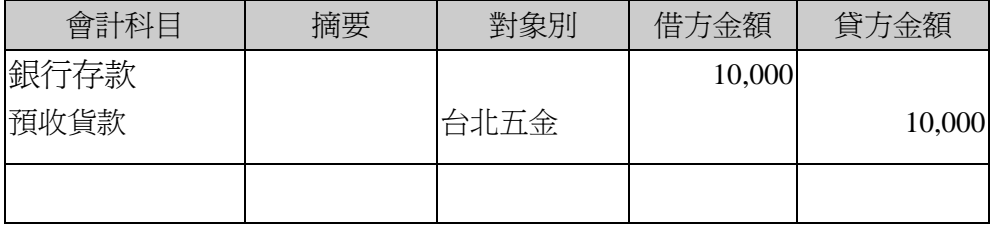

3-1

銀行票據.會計系統模組

銷貨分錄

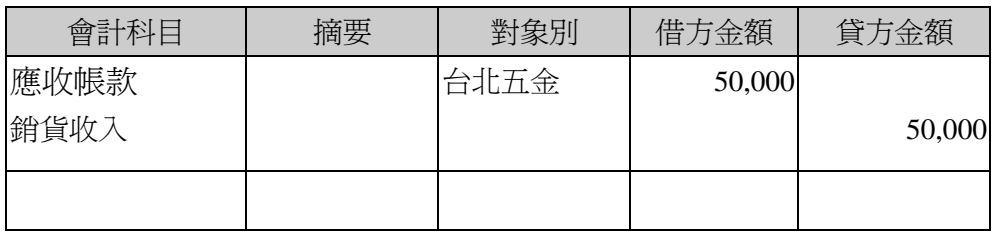

# <span id="page-19-0"></span>3-2 樣本傳票使用

請從「傳票作業/樣本傳票」建立固定的傳票內容,例如每個月固定 要開立的收支及費用等傳票,都可以透過樣本傳票建立,達到節省登錄 時間。

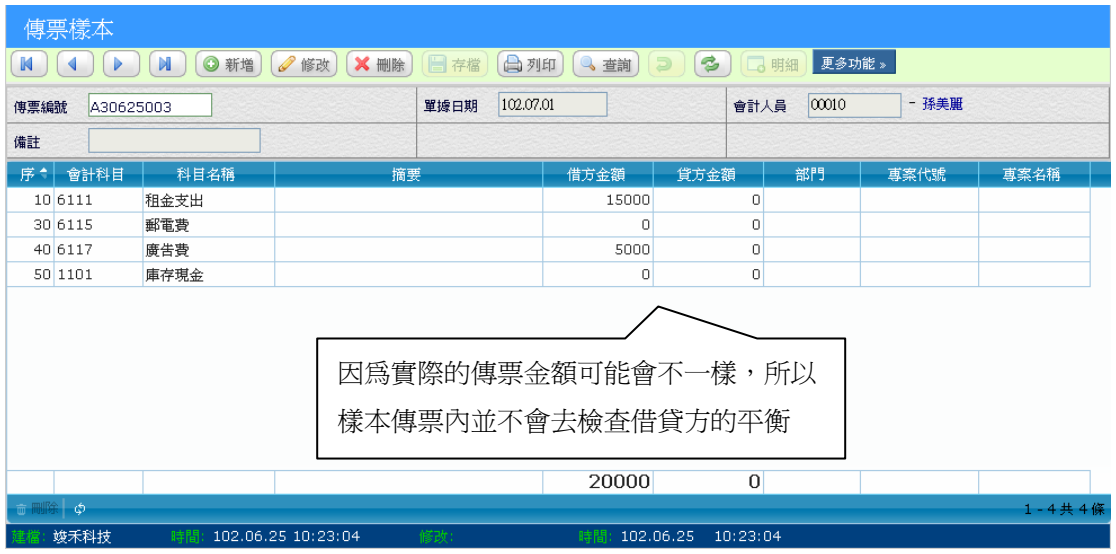

# <span id="page-19-1"></span>3-2-1 樣本傳票套用

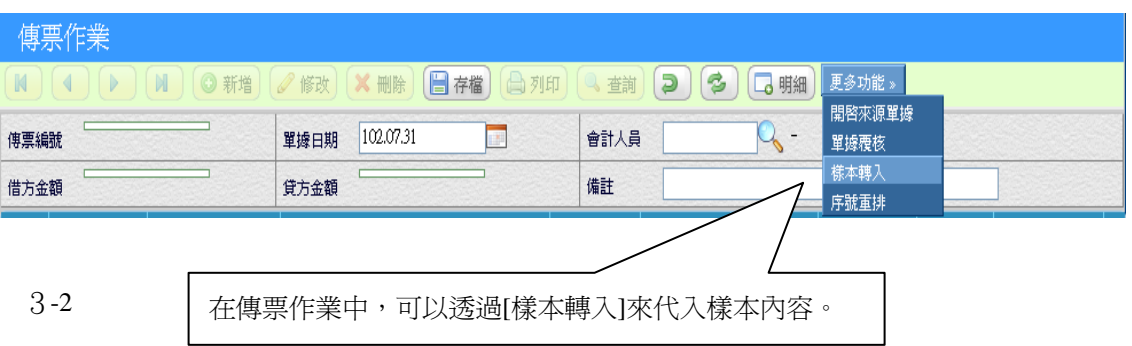

## <span id="page-20-0"></span>3-3 自動分錄(傳輸傳票)

自動分錄是將 ERP 交易單據拋轉分錄到會計傳票的作業,可以節省 傳票輸入時間,達到資料的一致性。來源單據拋轉後,將會自動覆核單 據,代表不能再修改及刪除,如果要重新拋轉傳票,需要將傳票刪除後, 修改原單據後才能再重新拋轉,請參考「自動分錄拋轉」教學影片。

#### <span id="page-20-1"></span>3-3-1 進銷存拋轉傳票

「庫存拋轉傳票」作業係指將庫存作業中的「進退貨單」「銷退貨 單」「批次收款單」「批次付款單」中所建立的單據,依據使用者所輸入 的日期區間,會將相關單據拋轉成為傳票。

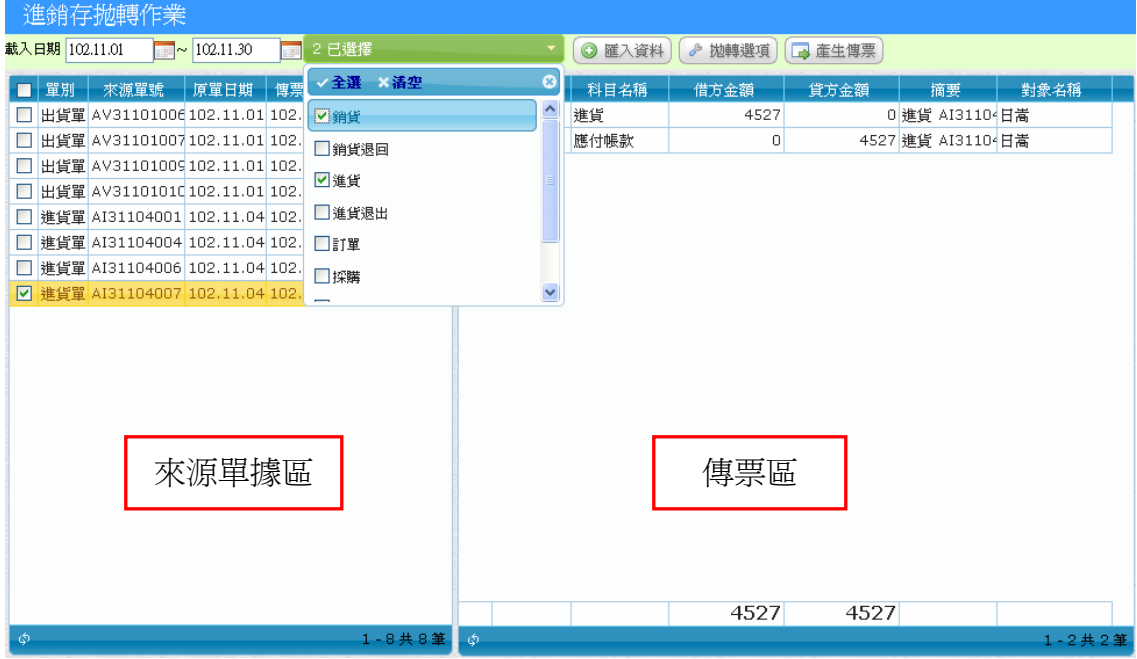

#### <span id="page-20-2"></span>3-3-2 銀行票據拋轉傳票

這個功能主要是將「應收票據作業」「應付票據作業」「票據兌現作 業」中所登錄的單據,可以直接透過系統的拋轉功能,將票據直接拋轉 成為應收票據傳票,可以節省會計人員的時間及減少重覆登打所產生的 錯誤。

## <span id="page-21-0"></span>3-4 財務報表

企業會計循環,始自交易分析,終至決算報告,一系列帳務處理工 作,其最終目標為編製公正表達企業實況之會計報告,稱為財務報表。

企業主要的財務報表包括資產負債表、損益表、現金流量表、業主 權益變動表、保留盈餘表。

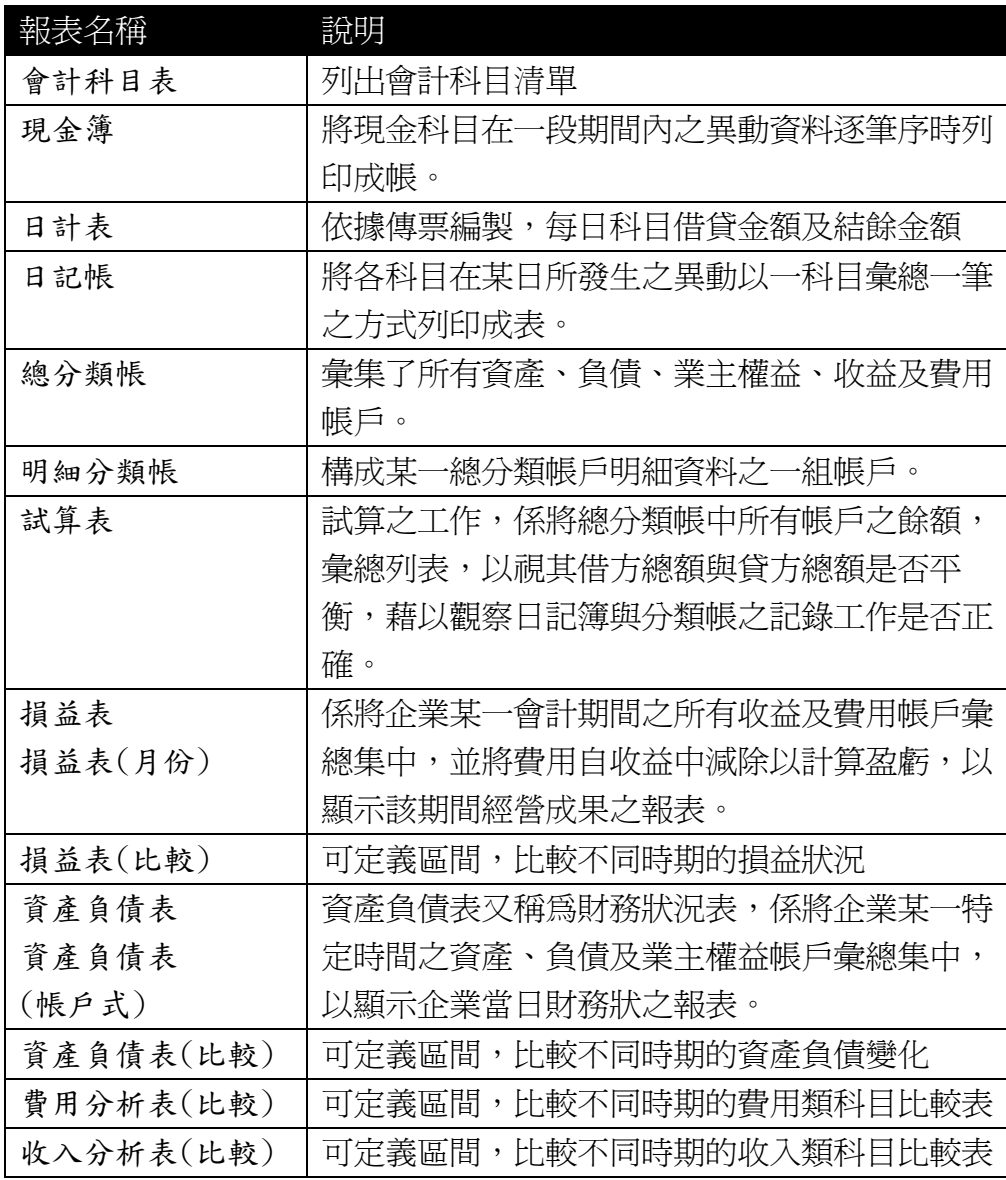

## <span id="page-22-0"></span>3-5 異常傳票檢查

當發生財務報表不正確時,絕大部份都是傳票建立有問題導致,可 能是借貸不平衡或會計科目不正確,可以透過本作業將異常傳票找出 來,再逐一修正即可。

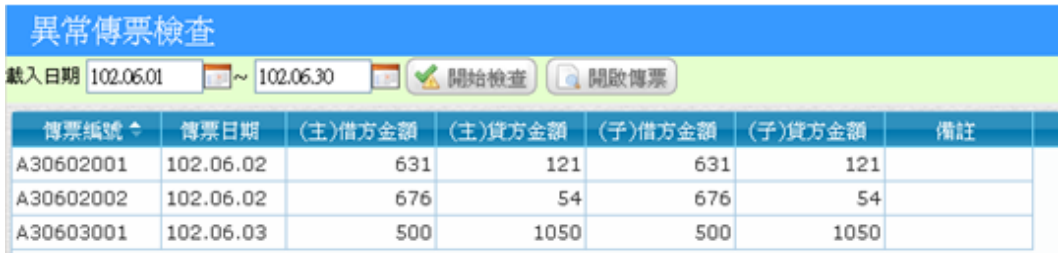

## <span id="page-22-1"></span>3-6 年度結轉作業

H.

當會計年度結束,會計人員確認當年度的資產負債表及損益表都正 確無誤,需透過本作業將該年度的實帳戶科目結轉到下年度的期初餘額。

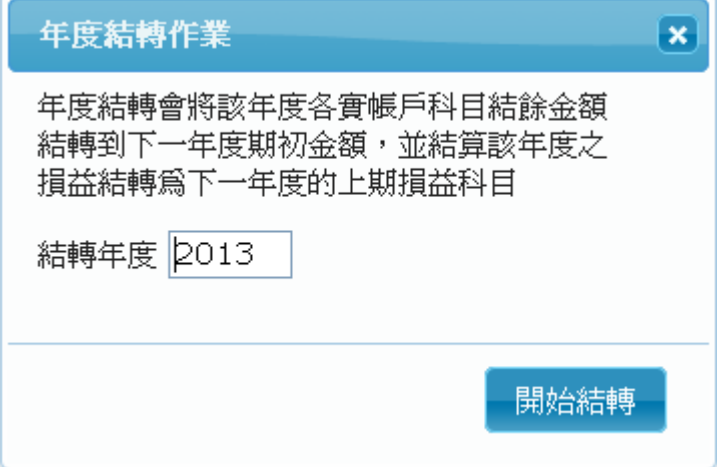

#### 【操作重點】

■ 如果結轉後發現上年度傳票須異動時,可在異動後,重新執行本作 業,可以重複結轉(註:如果在關帳年月之前,不可以執行)。

3-5

# <span id="page-24-0"></span>第4章 銀行作業

一個公司擁有多家銀行帳戶以資運用是非常普遍的事,在未利用電 腦管理前,往往因為票據支出及代收、帳戶間的轉帳造成會計人員的負 擔,但是透過電腦化的管理,只要會計人員確實的將交易登入,就能隨 時掌握即時的銀行帳戶歷史交易及餘額。

銀行作業是一個獨立的系統,如果結合會計系統,可以透過「自動 分錄」將銀行交易記錄拋轉會計傳票,如此可以節省人力重複登錄的時 間。

### <span id="page-24-1"></span>4-1 全國銀行設定

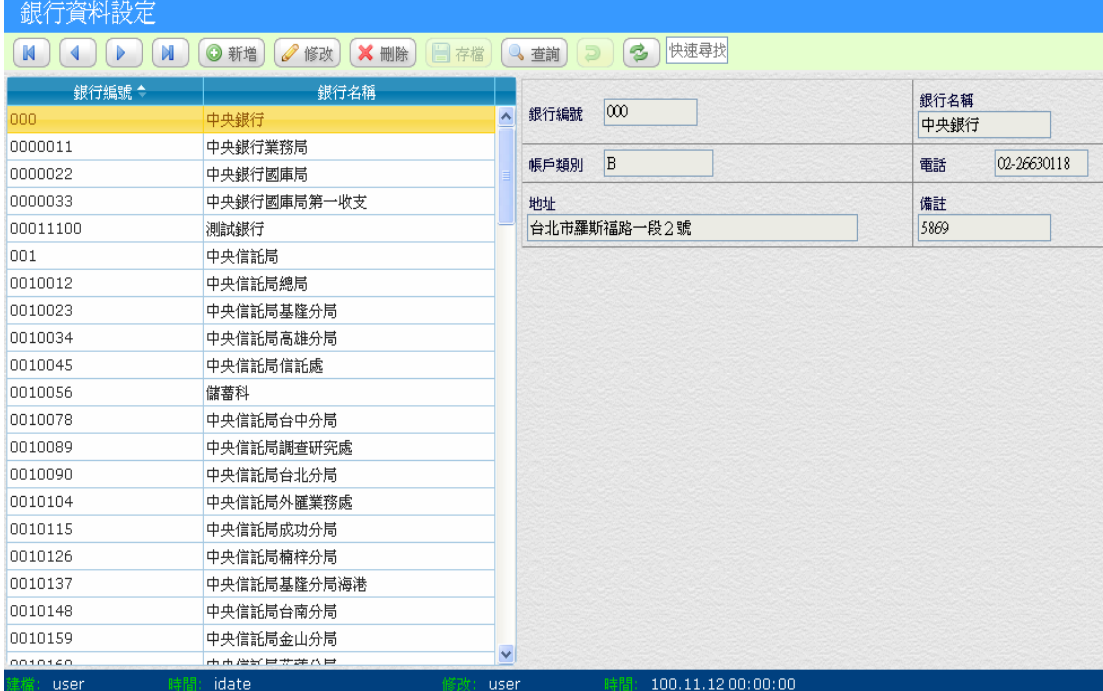

系統已內建全國銀行資料,主要提供相關單據作業須輸入銀行查詢。

# <span id="page-25-0"></span>4-2 開戶銀行設定

將公司在不同銀行的帳號建立,以提供存提款及轉帳的帳戶操作, 其餘額會隨著銀行交易而自動增減,提供餘額查詢功能。

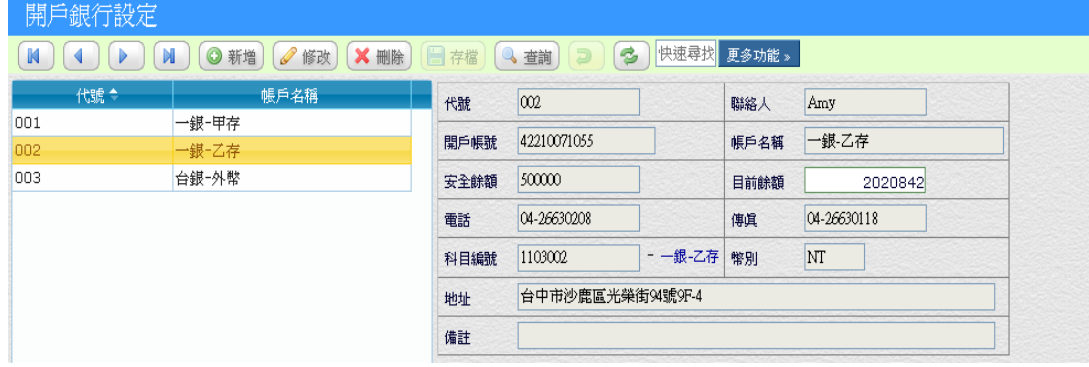

## <span id="page-25-1"></span>4-3 存款作業

用來記錄銀行存款交易,其記錄格式與銀行存款單相同,輸入完成 後將會增加「開戶銀行」餘額,並提供交易杳詢及拋轉傳票。

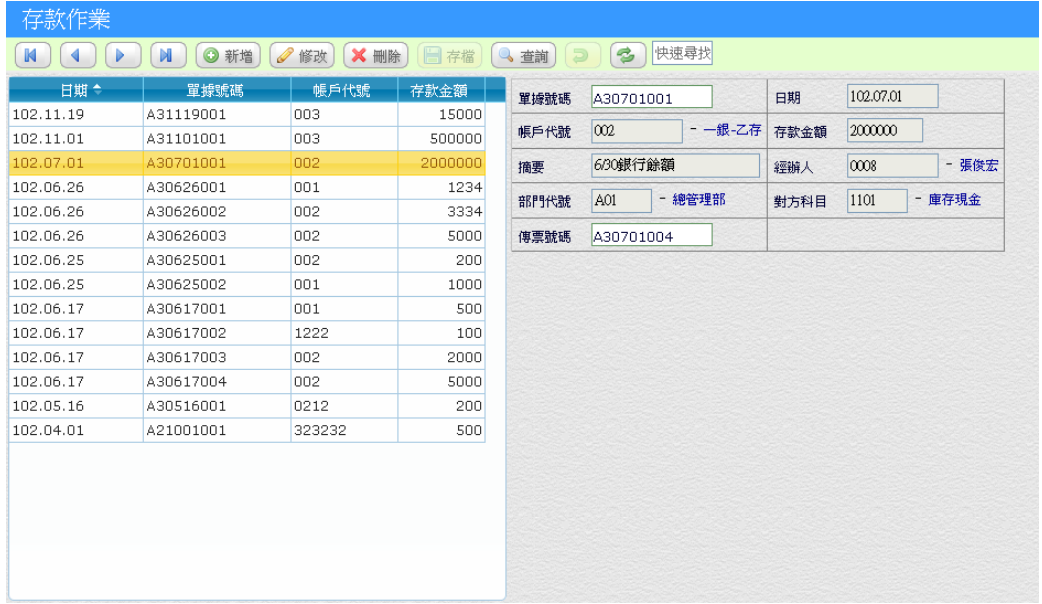

# <span id="page-26-0"></span>4-4 提款作業

用來記錄銀行提款交易,其記錄格式與銀行提款單相同,輸入完成 後將會減少「開戶銀行」餘額,並提供交易查詢及拋轉傳票。

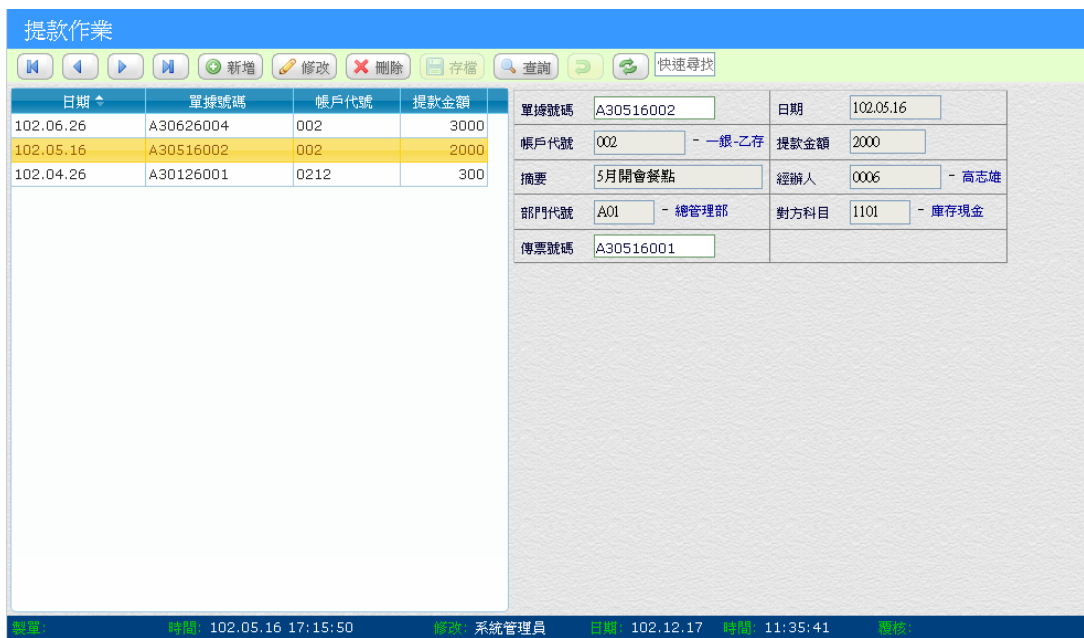

# <span id="page-27-0"></span>4-5 轉帳作業

用來記錄銀行轉帳交易,提供二個銀行帳戶間的金額移轉記錄,輸 入完成後將會在二個「開戶銀行」間移轉金額,並提供交易查詢及拋轉 傳票。

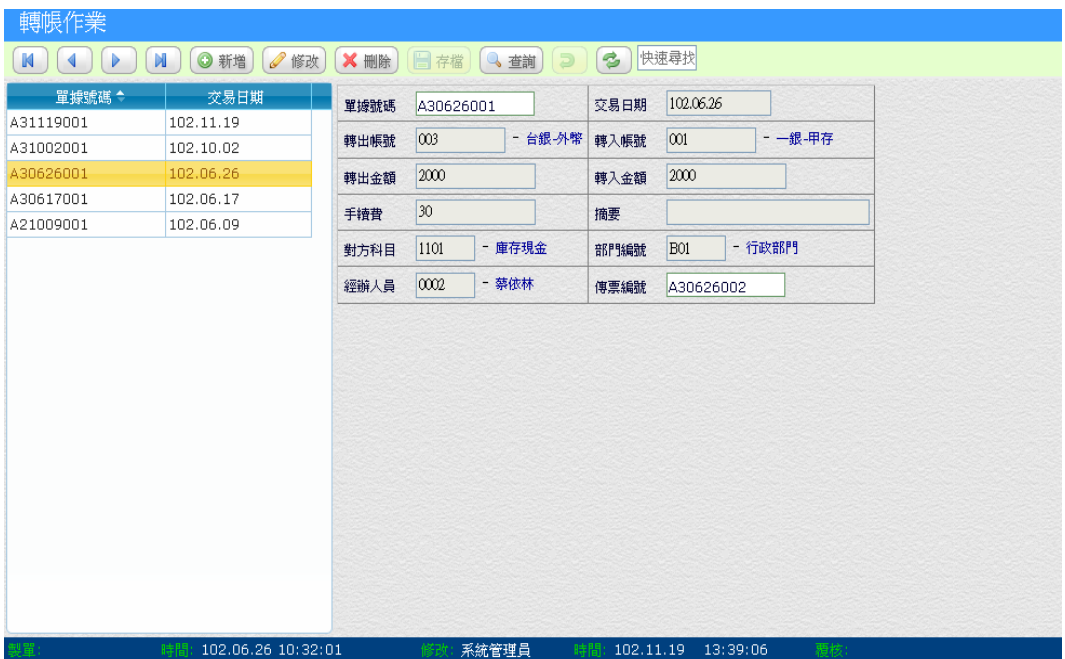

#### 【操作重點】

■ 「手續費」在不同銀行轉帳時,如果產生手續費支出,大部份由「轉 出帳號」來支付,如果使用現金來支付手續費時,應該在「對方科目」 輸入現金科目代號,這樣在拋轉傳票時,才能正確。

# <span id="page-28-0"></span>4-6 零用金作業

企業為加強現金的控制,將收入的現金全部存入銀行,一切的開支 均簽發支票支付。但企業中平日運作時會有許多零星細數的開支。如:郵 費、報費、計程車費、文具….等,隨時發生、隨時需要支付,如要簽發支 票,不僅非常的不經濟,且受款人也會拒絕接受。所以要解決此種零星開 支,就有零用金設置的必要,待零用金用罄時,保管人檢附單據,請求補 充零用金,並由會計部門作適當之會計記錄。

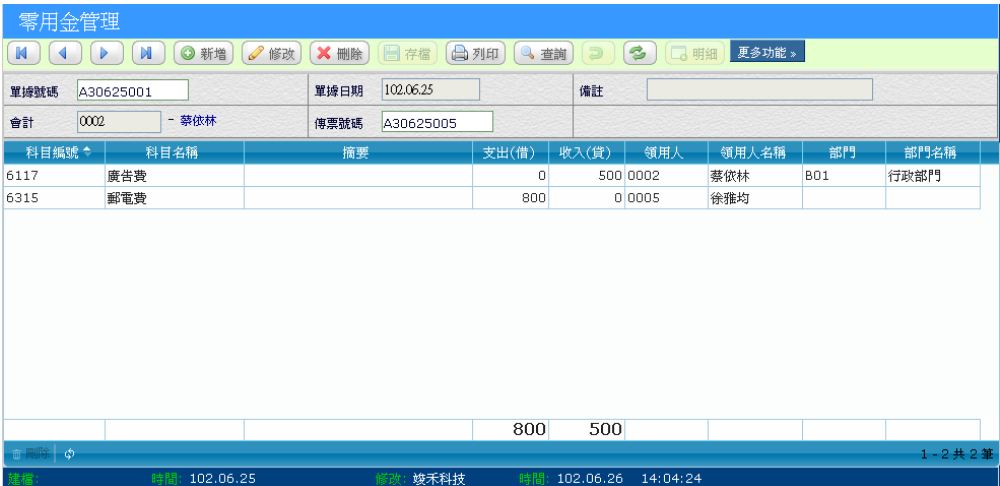

# <span id="page-30-0"></span>第5章 票據管理

票據管理中包括了:應收票據作業、應付票據作業、票據兌現作業。 針對應收、應付票據的產生、兌現、貼現、退票、作廢以及對應收、應 付票據的查詢等進行動態的管理。

### <span id="page-30-1"></span>5-1 應收票據作業

應收票據之收票作業、票據託收及融資兌現作業、異常票據抽退票 作業、退票系統管理,及處理應收帳款收票系統連結作業。當應收票據 兌現時、會將有相關資料和銀行資金管理相互連接。以有效掌握公司資 金之來源與異動。

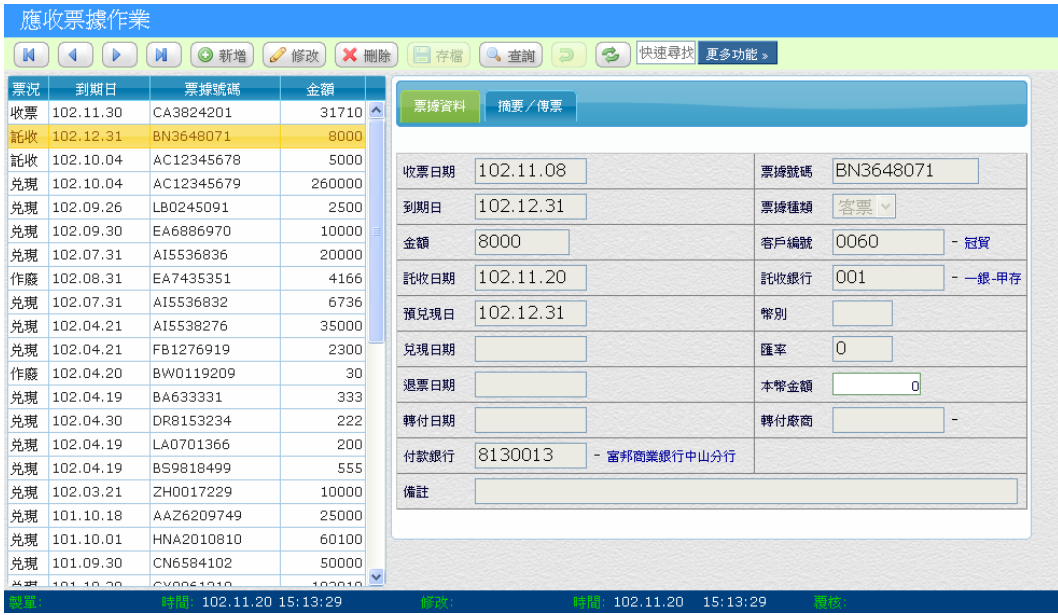

#### 【特殊欄位】

- 票況:
	- 收票:此票據目前在公司尚未處理。
	- 託收:表示託收在某銀行內尚未兌現。
	- 兌現:表示此票據已由託收銀行兌現,其金額轉入託收銀行帳戶。
	- 轉付:表示將該張票據轉給廠商。
	- 退票:表示該張票據已遭退票。
- 到期日:票據上載明之支票預計兌現日期。
- 預兌日:票據經過交換後,實際可應用票據金額資金日期。
- 票別:支票/本票/匯票
- 對方科目:此張票據傳輸財務傳票時傳票的貸方科目。
- 收付款單單號:收取票據時之對應收款單單據。

#### <span id="page-31-0"></span>5-1-1 轉付

表示將該張票據轉給廠商,指定廠商資訊及備註資訊,票況變爲轉

付。

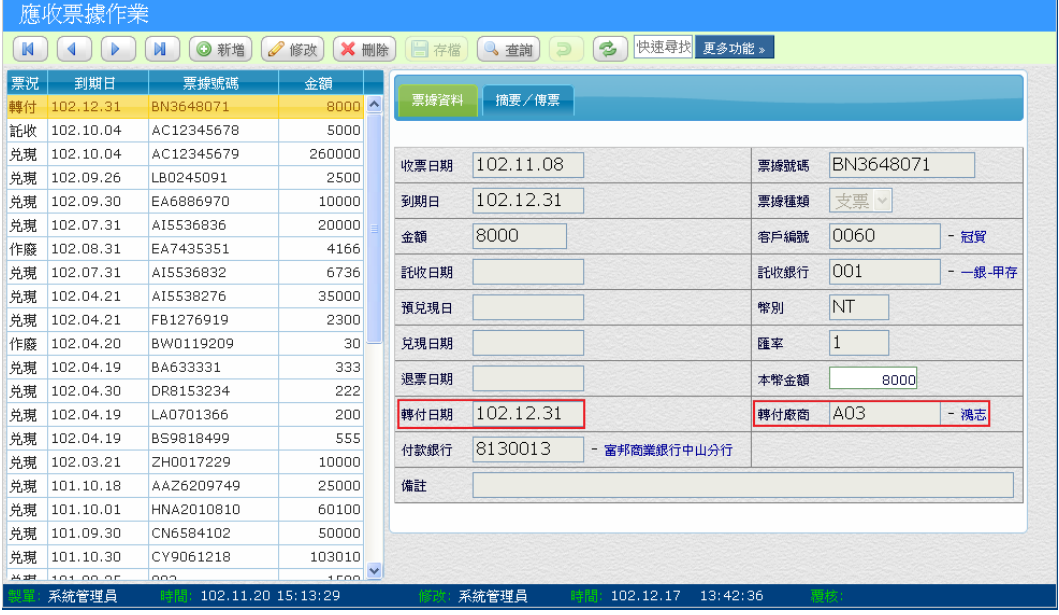

#### 【操作重點】

■ 選取要轉付的應收票據,將「轉付日期」及「轉付廠商」填入對應 的欄位,存檔即完成轉付。

#### <span id="page-32-0"></span>5-1-2 退票

表示該張票據已遭退票,記錄退票相關資訊,票況變為退票。

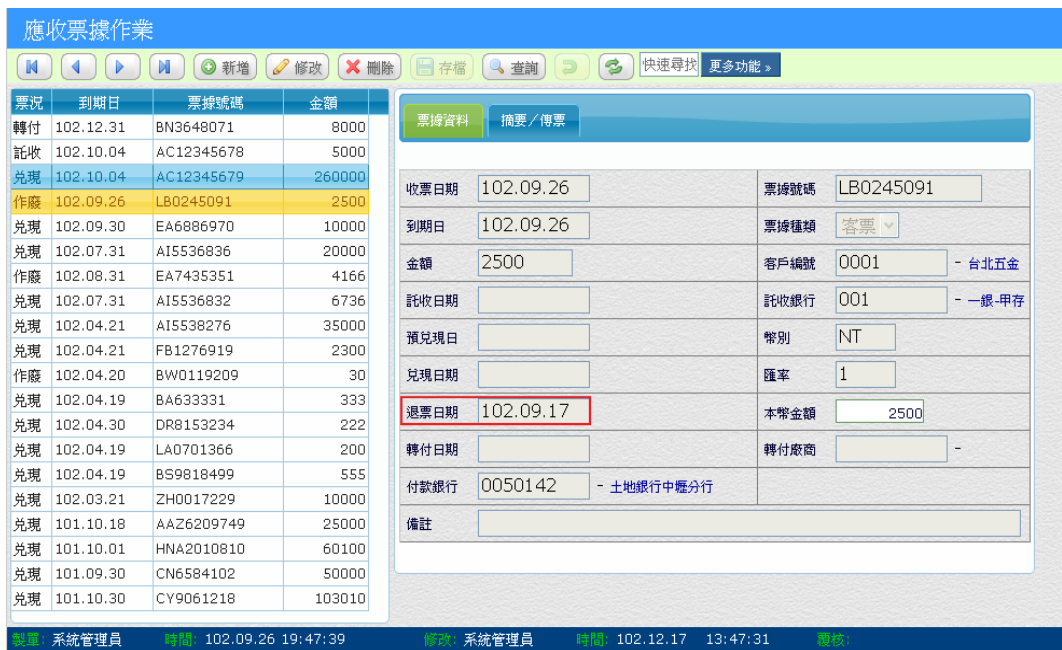

#### 【操作重點】

■ 選取要退票的應收票據,將「退票日期」填入對應的欄位,存檔即 完成退票作業。

# <span id="page-33-0"></span>5-2 應付票據作業

提供應付票據之開票作業、作廢及異常票據管理、電腦套版支票列

印。

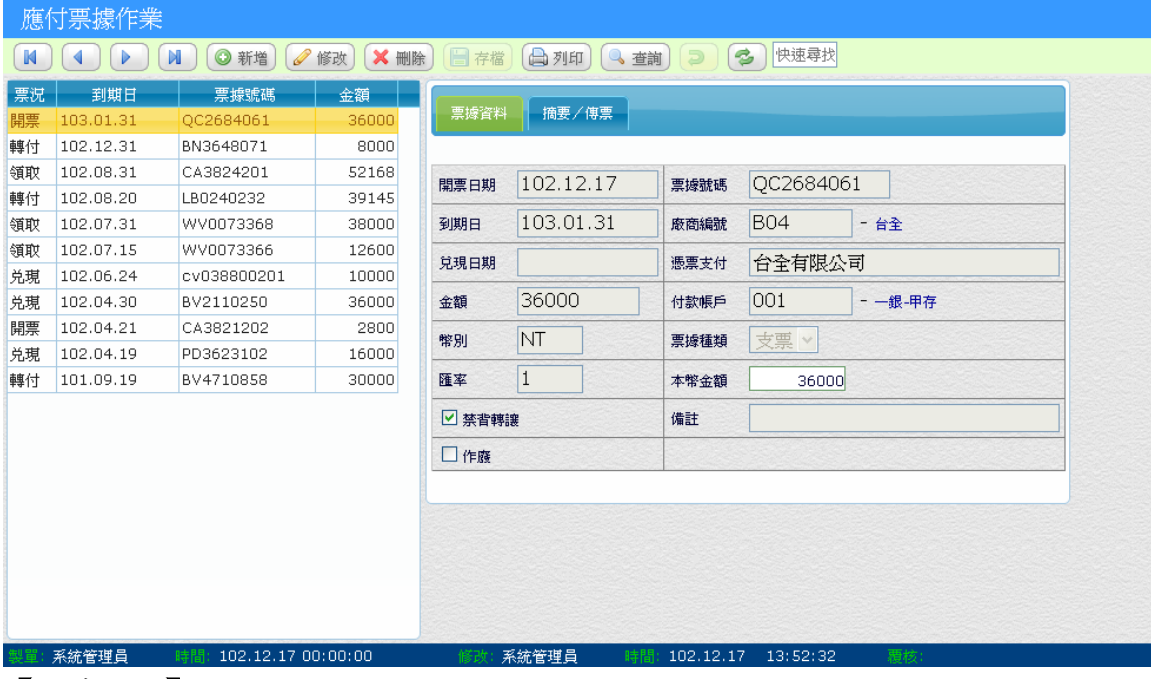

#### 【特殊欄位】

■ 票況:

空白:此票據還未開立。

開票:此票據已開立。

- 領取:此票據已領取。
- 轉付:表示這張票據是由應收票據轉付給廠商。

兌現:表示此票據兌現,已由付款帳戶付出。

作廢:可能因書寫錯誤,而作廢票據。

- 銀行帳款:廠商之往來帳號,點廠商後系統自動帶出。
- 帳戶編號:開立票據之銀行帳號。
- 到期日:票據兌現時,帳戶編號對應銀行,銀行存款金額減少日。
- 抬頭名稱:輸入開立票據抬頭名稱。
- 對方科目:此張票據傳輸財務傳票時傳票的借方科目。
- 收付款單單號:收付票據時之對應付款單據編號。

## <span id="page-34-0"></span>5-3 應收票據兌現作業

將「應收票據」所登錄的票據資料,透過自動兌現功能,將系統內 的開戶銀行存款金額調整,並據以實際表現票據真實情況。

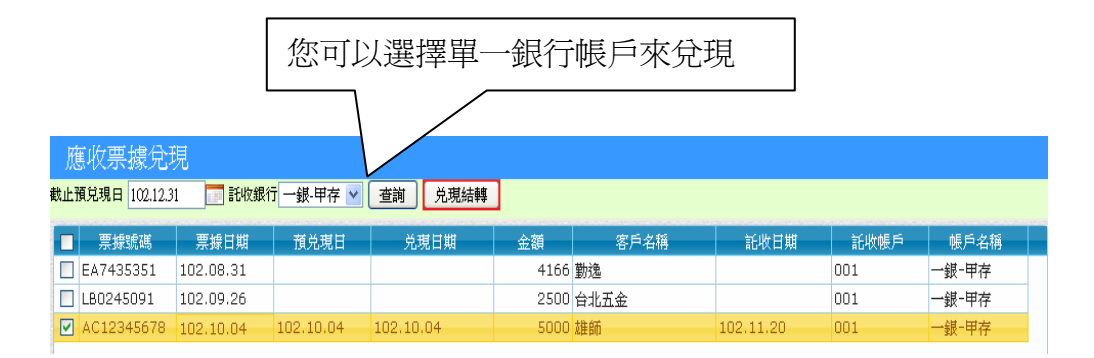

## <span id="page-34-1"></span>5-4 應付票據兌現作業

應付票據兌現作業、自動拋轉兌現票據之作業等功能。當應付票據 兌現時、會將有相關資料和銀行資金管理互相連接。以有效掌握公司資 金之異動。

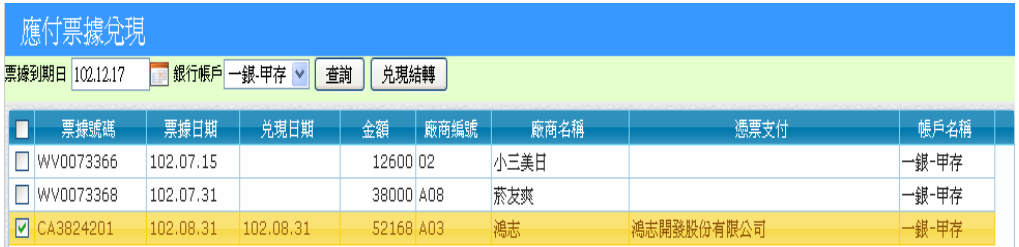

# <span id="page-35-0"></span>5-5 設定作業

### <span id="page-35-1"></span>5-5-1 票齡區間

主要做為「應收/付票據票齡分析表」區間用途

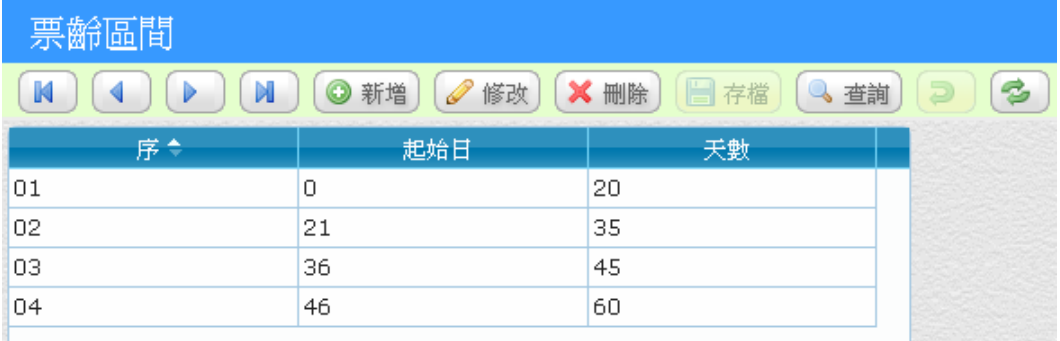

### <span id="page-35-2"></span>5-5-2 票據種類

主要做為「應收/付票據」登錄的票據種類

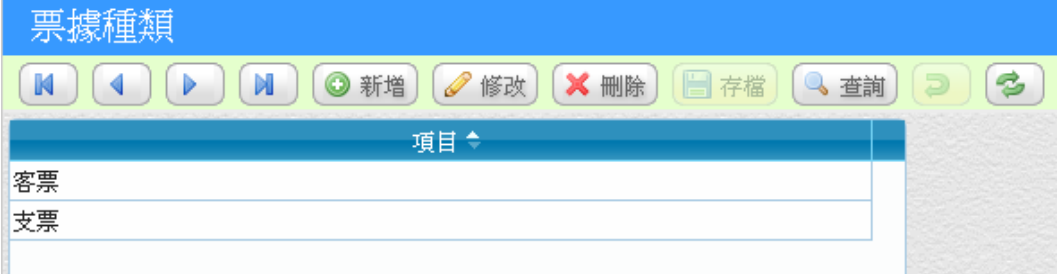

# <span id="page-36-0"></span>5-6 應收票據託收作業

只會顯示票況為庫存之應收票據。個別打勾或「全選」欲託收票據, 指定「託收日期」、「託收帳戶」。點「託收」,選取票據之票況即會變更 託收。

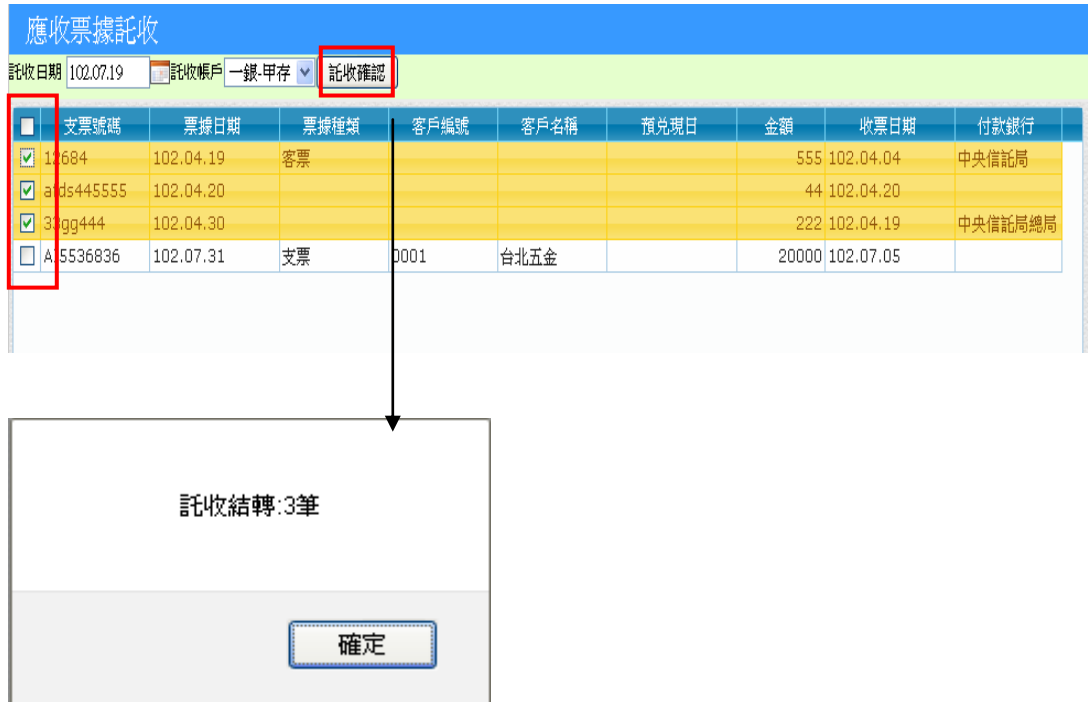

### 【操作重點】

- 勾選要託收的應收票據。
- 按下「託收確認」,即完成應收票據託收。

# <span id="page-38-0"></span>第6章 報表操作及設計

報表是資訊系統的最終結果,也是決策者重要的參考依據,全方位 報表將平常使用者建立的交易資料透過多種條件及角度,呈現出簡單易 懂各式報表,希望讓企業主能透過各種報表了解營運狀況。

# <span id="page-38-1"></span>6-1 報表條件

在「報表中心」中的報表,都擁有一致的的操作介面,可以讓使用 者透過自行輸入或輔助輸入選單,來決定您要的報表條件範圍。

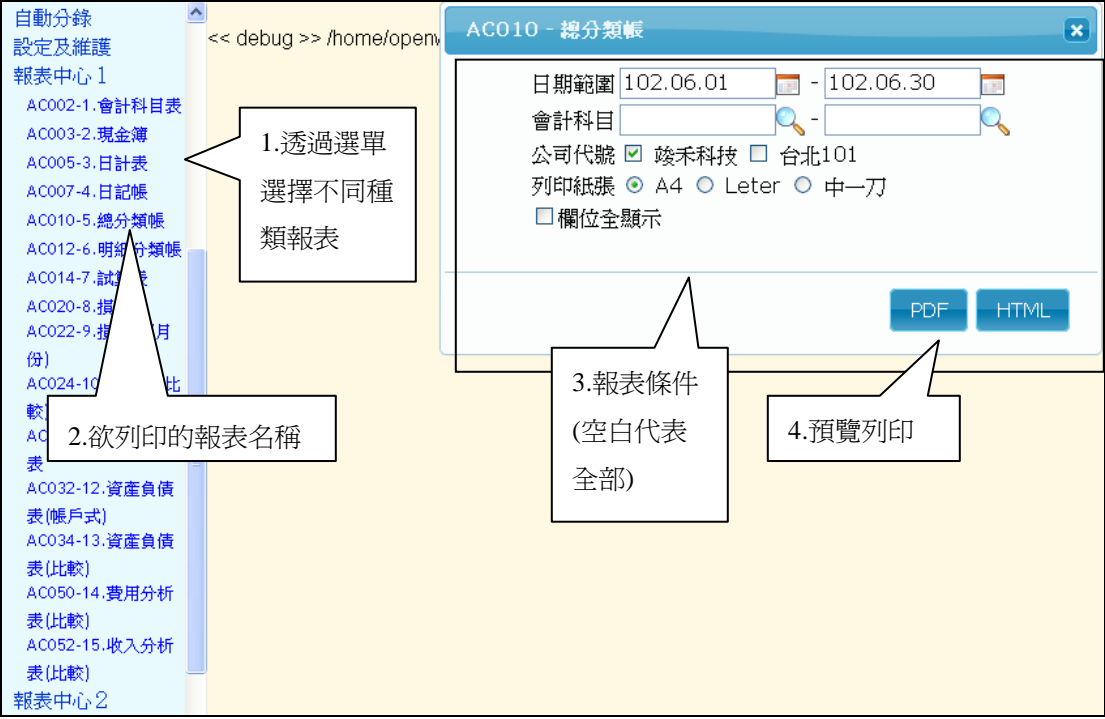

### 【報表條件範例】

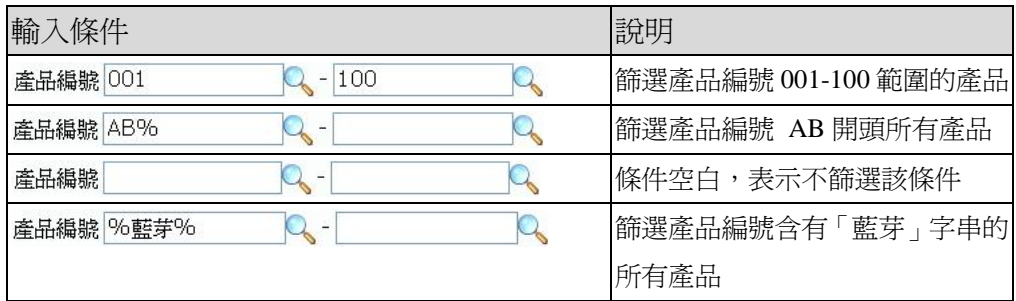

### 【操作重點】

- 列印:會以 PDF 預覽模式呈現。
- 預覽:會以 HTML 分頁呈現(此格式位置會隨資料內容而調整)。
- 排序欄位:某些報表可以讓使用者自行決定報表的排序方式。
- 列印紙張:選擇實際要列印的紙張尺寸,分為 A4/Leter/中一刀格式。
- 重設:清除所有輸入的條件。
- 全欄位輸出:如果因為品名等欄位太長,但希望在轉 Excel 時將品名 全部輸出,請將本選項打勾,會將所有欄位的內容全部輸出。

# <span id="page-40-0"></span>6-2 報表列印 - PDF 輸出

當你在報表中按下「列印」鈕之後,系統會呼叫「Adobe PDF Reader」 軟體,讓使用者預覽報表內容,PDF 檔案除了可以精準列印外,並具備 防止更改文件內容、直接轉 E-mail 等功能。

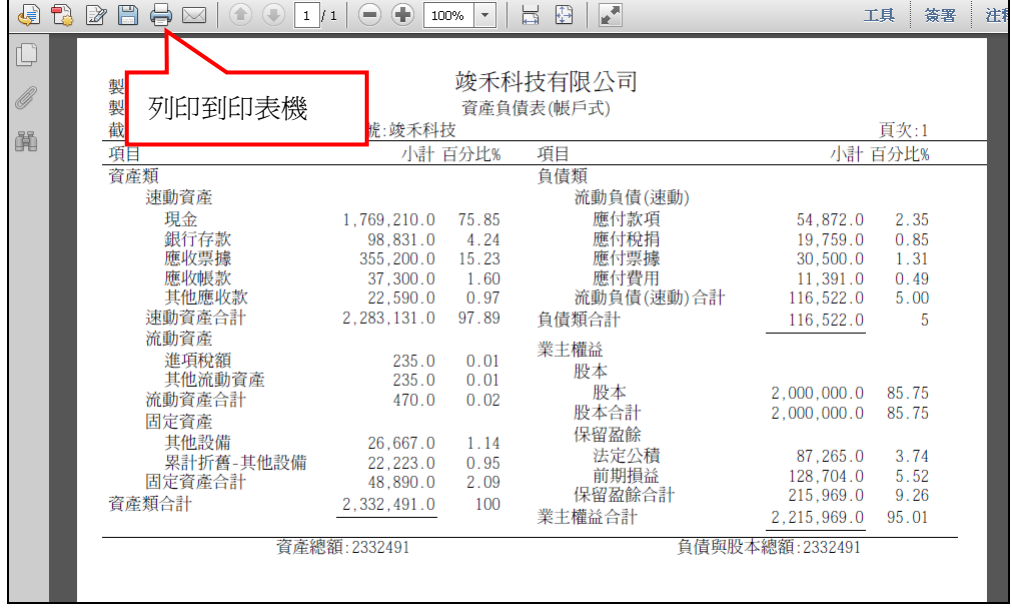

#### 【操作重點】

■ 操作功能跟 WORD 大致相同,有關 PDF 軟體操作將不再重複介紹, 請自行參考 PDF 教學文件。

# <span id="page-42-0"></span>第7章 權限管理

本章節主要說明系統管理員,如何學習設定操作人員的權限,只讓 有權限的人看到應該看到的資訊,就是權限管理目的。

# <span id="page-42-1"></span>7-1 權限功能說明

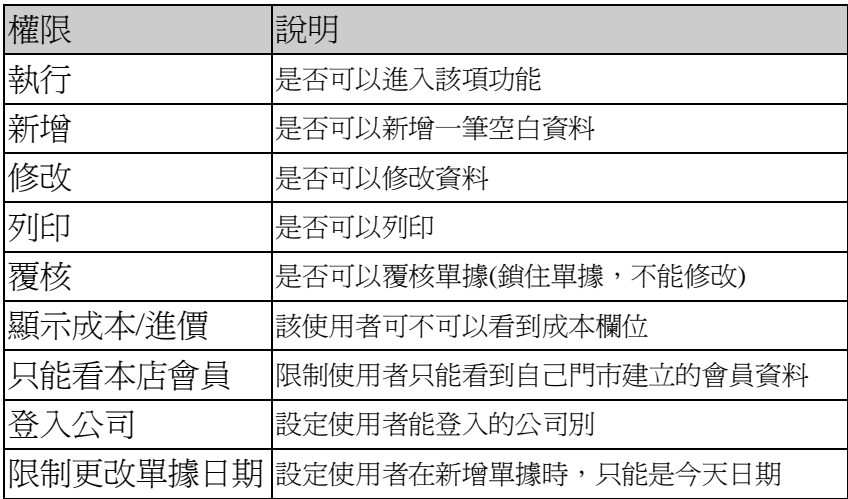

# <span id="page-42-2"></span>7-2 如何限制非本公司門市不能使用?

WEB架構透過瀏覽器操作,可以讓您隨時存取公司資訊,但為防止 非法侵入,系統中提供 IP 限制存取機制,可以允許/開放某些IP才能 使用系統。

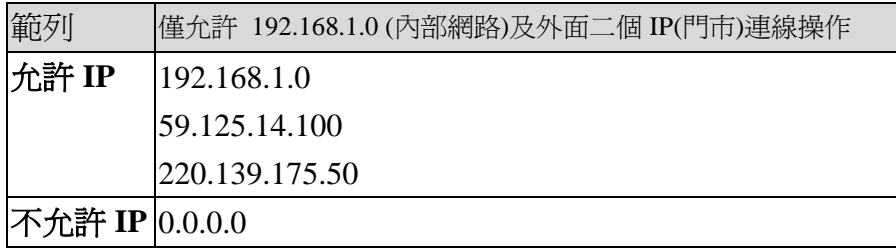

# <span id="page-43-0"></span>7-3 工作群組設定

採用大型系統的群組概念,當公司操作系統人員非常多時,只要依 據群組來指定權限,而將操作人員隸屬在群組之下,該使用者的權限就 等於該群組,可以節省相同操作權限須重覆設定的時間。

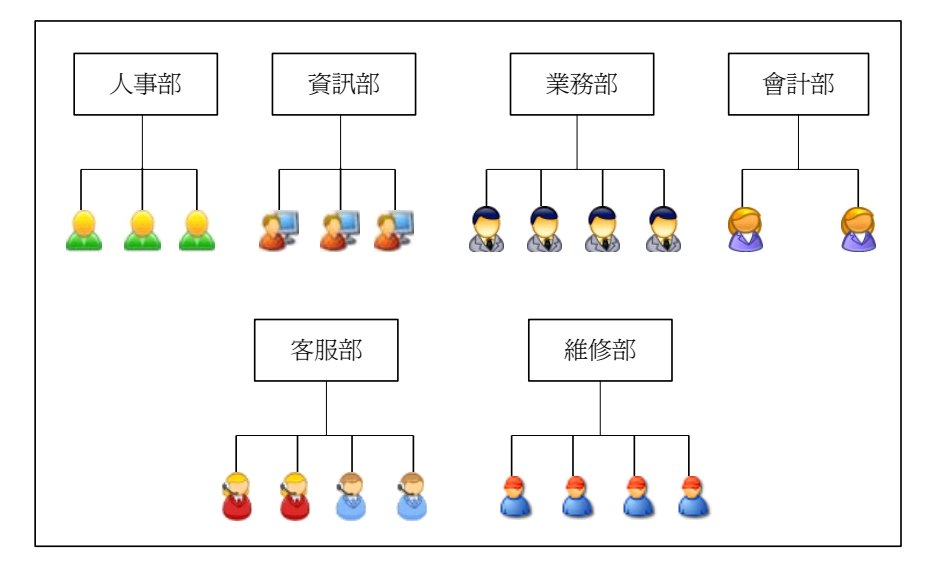

(部門人員組織圖)

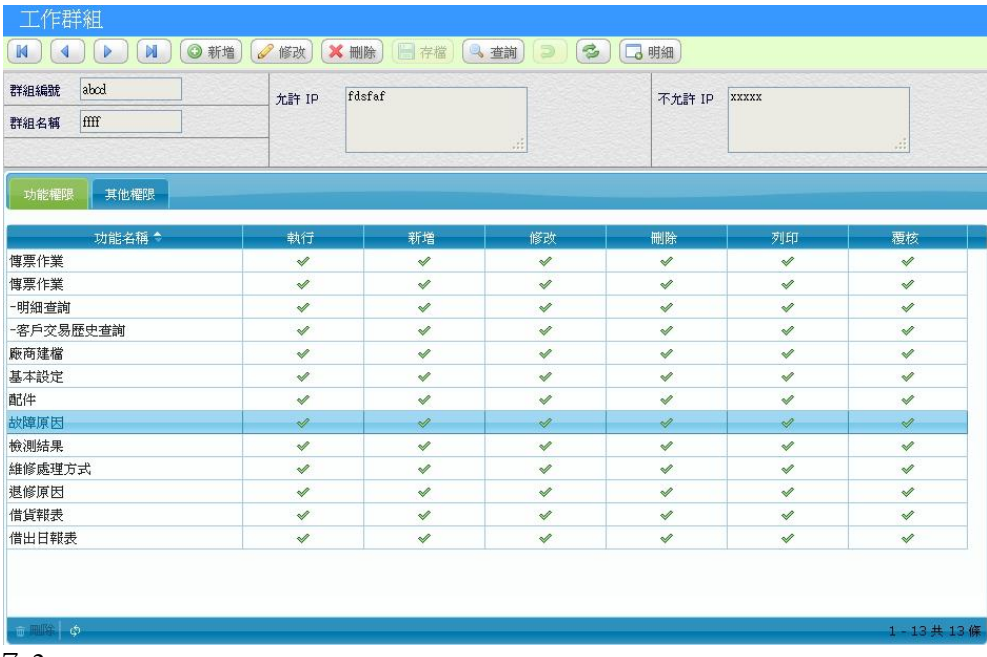

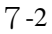

#### 【操作重點】

- **系統預設 administrator** 為系統管理部門,不能刪除,當使用者指定 這個部門,所有作業都可以執行。
- 部門編號不能與使用者代號相同。

當操作人數不多時,忽略部門權限直接設定「操作權限」會較簡單。

## <span id="page-44-0"></span>7-4 操作權限

新增使用者時,除了設定密碼之外,也要一併設定「登入公司」, 才能讓使用者登入。

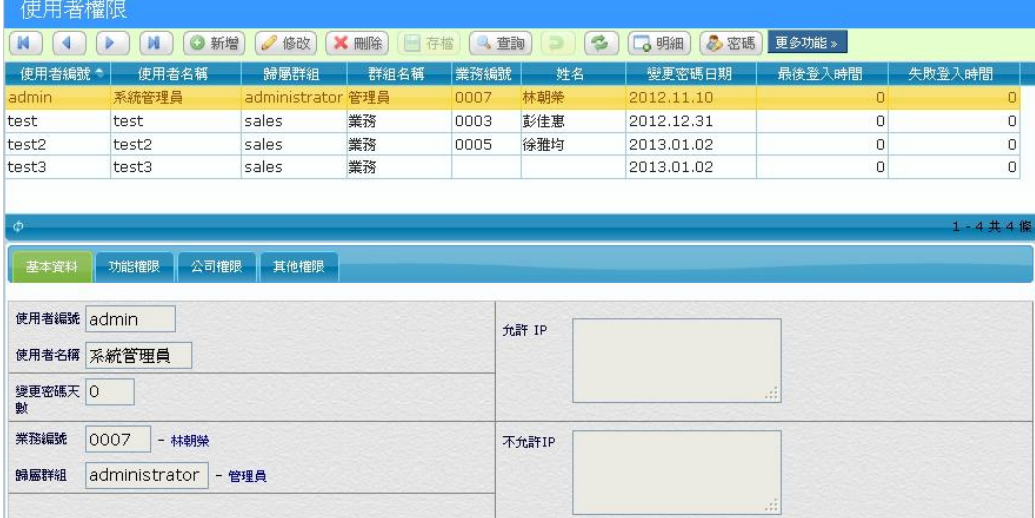

#### 【特殊欄位】

- 使用者編號:英文或數字組合,大小寫有差別。
- 歸類群組:當使用者指定歸屬於某個群組後,就擁有該群組設定的 權限。如果使用者與群組同時設定同一項作業權限,以使用者操作 權限為基準。
- 密碼:4 位以上英文或數字組合,大小寫有差別。

#### <span id="page-45-0"></span>**7-4-1** 公司權限

設定可以登入的公司權限。

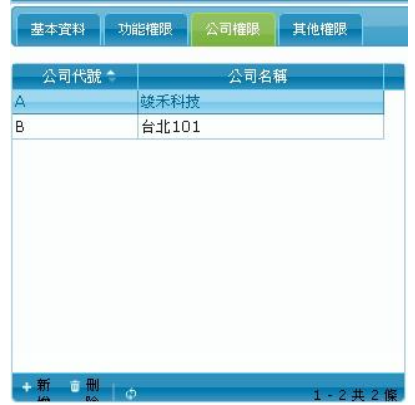

#### <span id="page-45-1"></span>**7-4-2** 其他權限

其他權限設定說明。

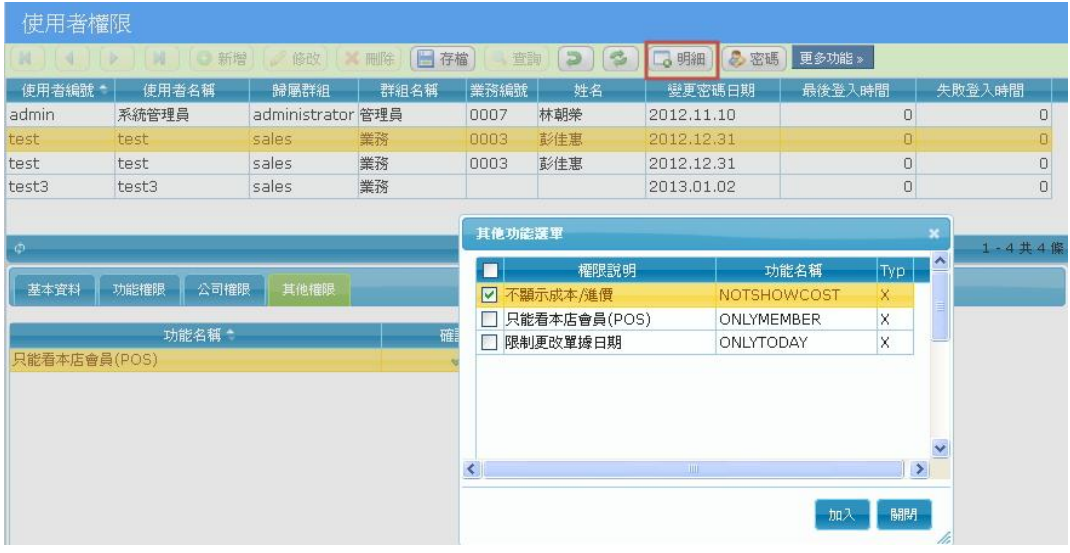

#### 【操作重點】

- 按下明細,會出現其他功能選單。
- 勾選使用者可有的權限後按下加入。
- 例如:勾選不顯示成本/進價,即表示該使用者在進行進/出貨作業 時,無法看到產品的成品/進價。

# <span id="page-46-0"></span>7-5 線上歷史記錄

記錄曾經操作系統的記錄,可以了解使用者的操作時間及來源。

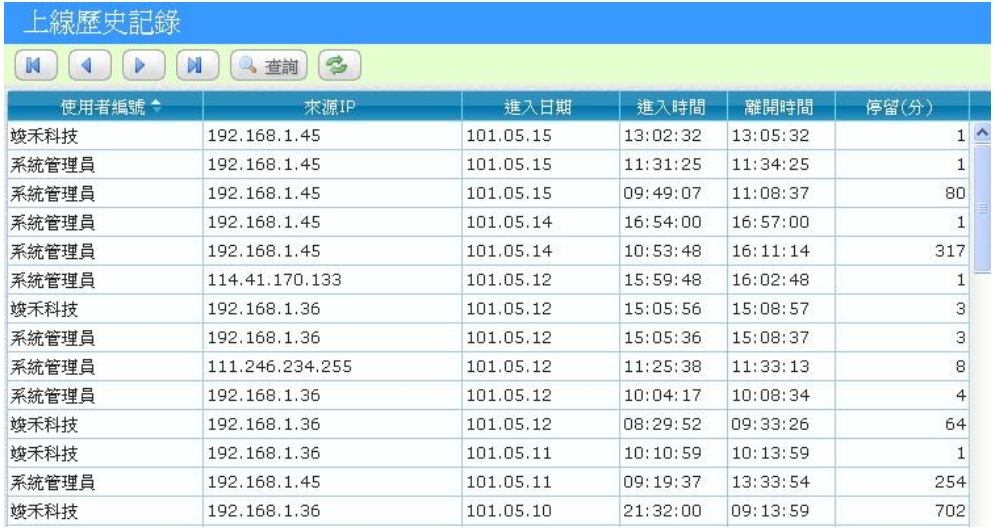

# <span id="page-46-1"></span>7-6 線上人員

目前在線上操作人員。

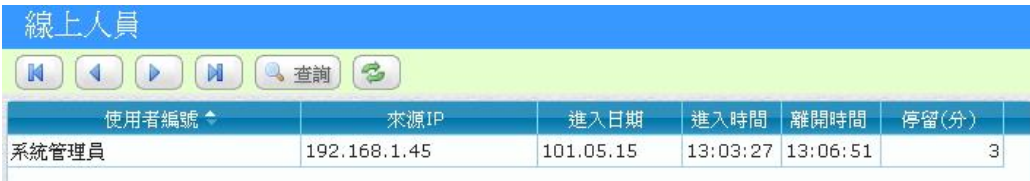

# <span id="page-48-0"></span>第8章 系統設定

# <span id="page-48-1"></span>8-1 外部資料匯入

基本資料(客戶/會員/廠商、產品)可以透過 Excel 檔案匯入,此功 能在剛開始上線使用時,可以幫助建檔人員在熟悉的 Excel 先建立資料, 再透過匯入功能即可完成整批建檔工作。

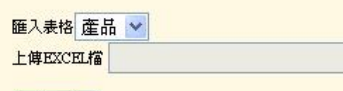

瀏覽…

下一步

註1:日期格式,須先新增一空白欄並定義文字格式,並將原日期複製到記事本,再複製回文字格式欄位

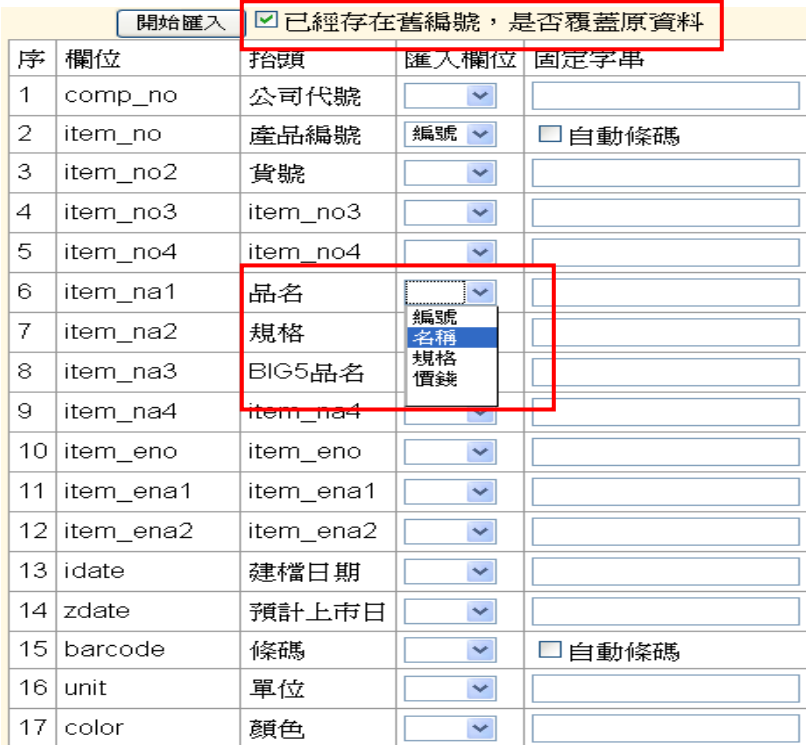

#### 【操作重點】

■ 勾選是否覆蓋已存在的舊編號資料。

■ 匯入欄位對應到 EXCEL 檔案第一列的抬頭欄位名稱。

### <span id="page-49-0"></span>8-2 資料庫重算作業

重算作業,主要針對「平均成本」及「庫存量」重算,當使用者設 定為「月加權平均成本」時,需於每月交易結束後,執行一次月加權重 算作業,這樣銷貨成本才會真實反映。

庫存量重算作用於系統建立初期,當有大量資料從外部轉入時,或 者因為系統備份/回存後,才需要執行。

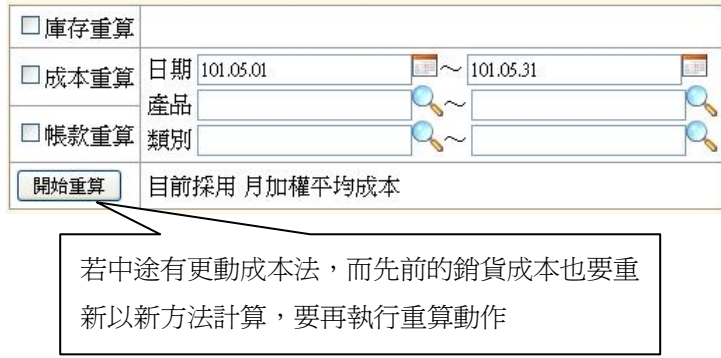

#### <span id="page-49-1"></span>8-3 設計模式

企業導入 ERP 系統後,因爲資料建檔及交易循環須要一段時間才能 呈現報表結果,如果採用系統後才發現報表不符所需,軟體廠商提供客 製化服務,或許可以解決,但時效性是否可以配合企業需求?而且不同 行業對於報表都有其特殊性,如果能由使用者自行決定報表內容,不必 轉檔再編輯,可以節省大量整理的時間。

竣禾科技自行研發報表工具,使用者不須具備程式技能,只要透過 簡易操作介面,即可輕鬆調整報表條件及欄位呈現,達到資訊化最佳效 益。

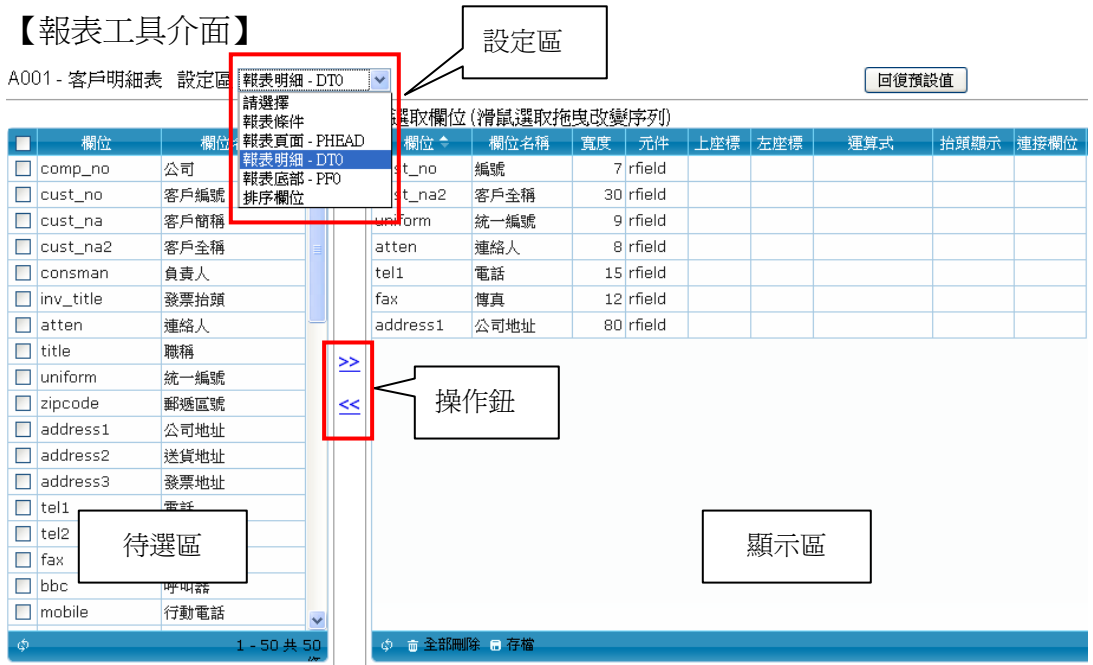

#### 畫面及按鈕功能

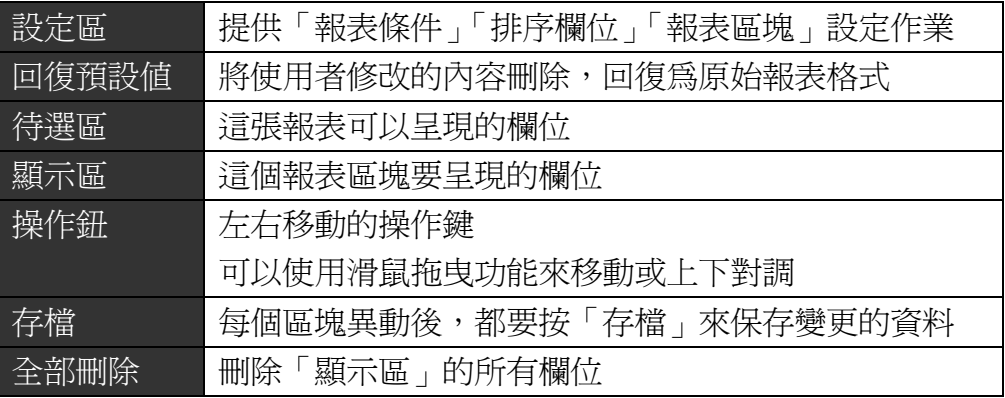

#### 報表區塊欄位說明

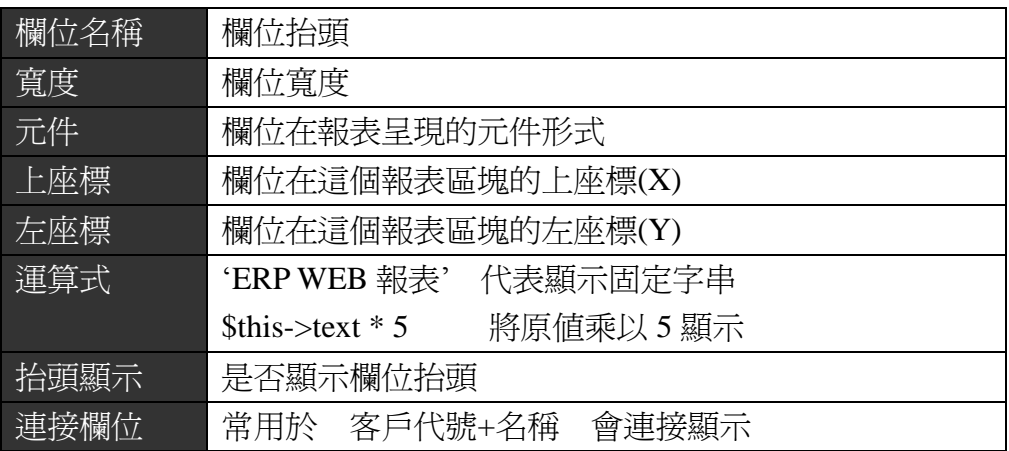

#### 報表條件欄位說明

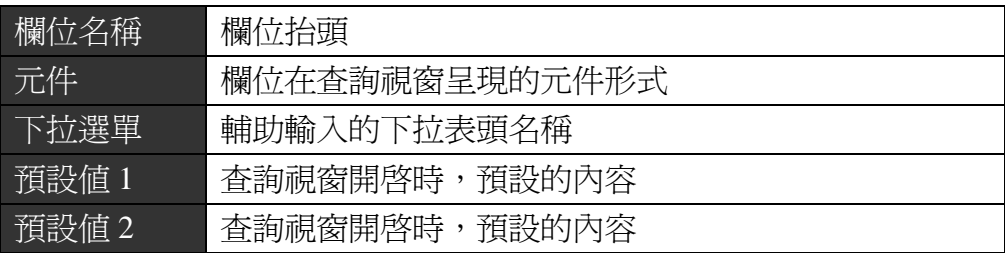

#### 【報表區塊說明】

 $\Box$ 

以「產品銷售統計表」為例,報表可分為三個區塊,分別是表頭(報表頁 面)、表身(報表明細)及表尾(報表底部),你可以透過選擇不同報表區塊, 來更改欲顯示的欄位。

٦

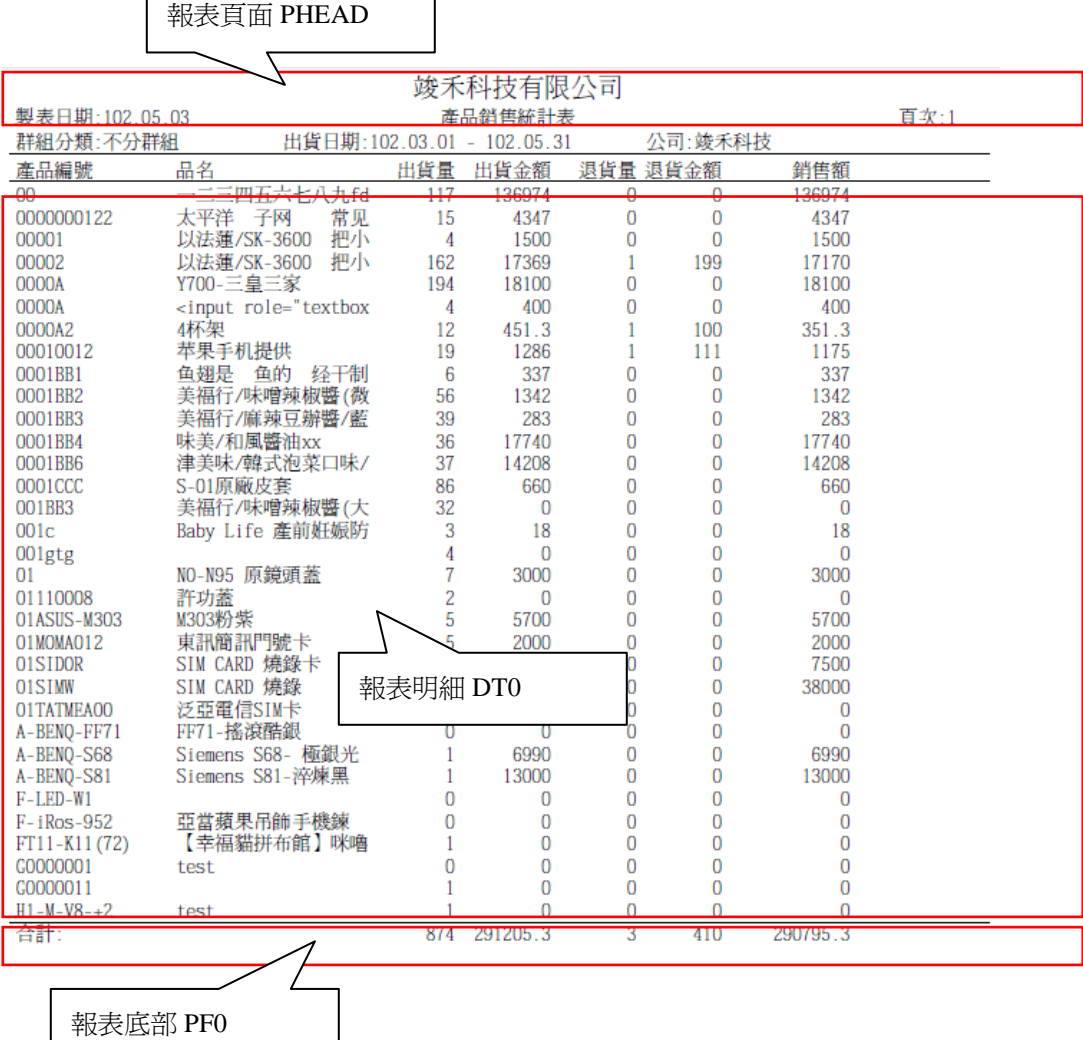

# <span id="page-54-0"></span>第9章 附錄

## <span id="page-54-1"></span>9-1 **Team Viewer** 遠端遙控軟體-安裝

遙控軟體可以提供我們對客戶即時支援,在某些狀況無法使用電話 描述軟體問題所在,透過遠端遙控讓工程師即時觀看客戶的畫面,更快 了解問題原因,也可以進行線上教學用途。

#### 【使用步驟】

- 1. 安裝光碟片內的「竣禾遠端遙控軟體」
- 2. 執行遠端遙控軟體,會出現一組 ID 及密碼

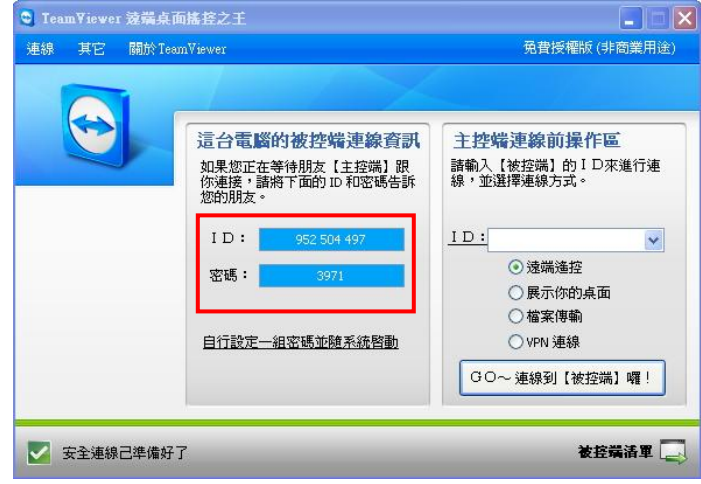

3. 請將 ID 及密碼告知工程師,進行連線

註:遙控軟體是由客戶主動告知 **ID** 密碼,且每次執行的密碼會不同,本公司並無法直 接連線至客戶電腦。

# <span id="page-55-0"></span>9-2 瀏覽器 **PDF** 設定方法(**FireFox**/**chrome**)

近來因為瀏覽器自動更新 PDF 閱讀器,造成內建全方位 WEB 系列 報表產生亂碼,請照以下步驟,恢復原本 PDF 的設定:

<span id="page-55-1"></span>**9-2-1 FireFox** 瀏覽器 **PDF** 設定方法

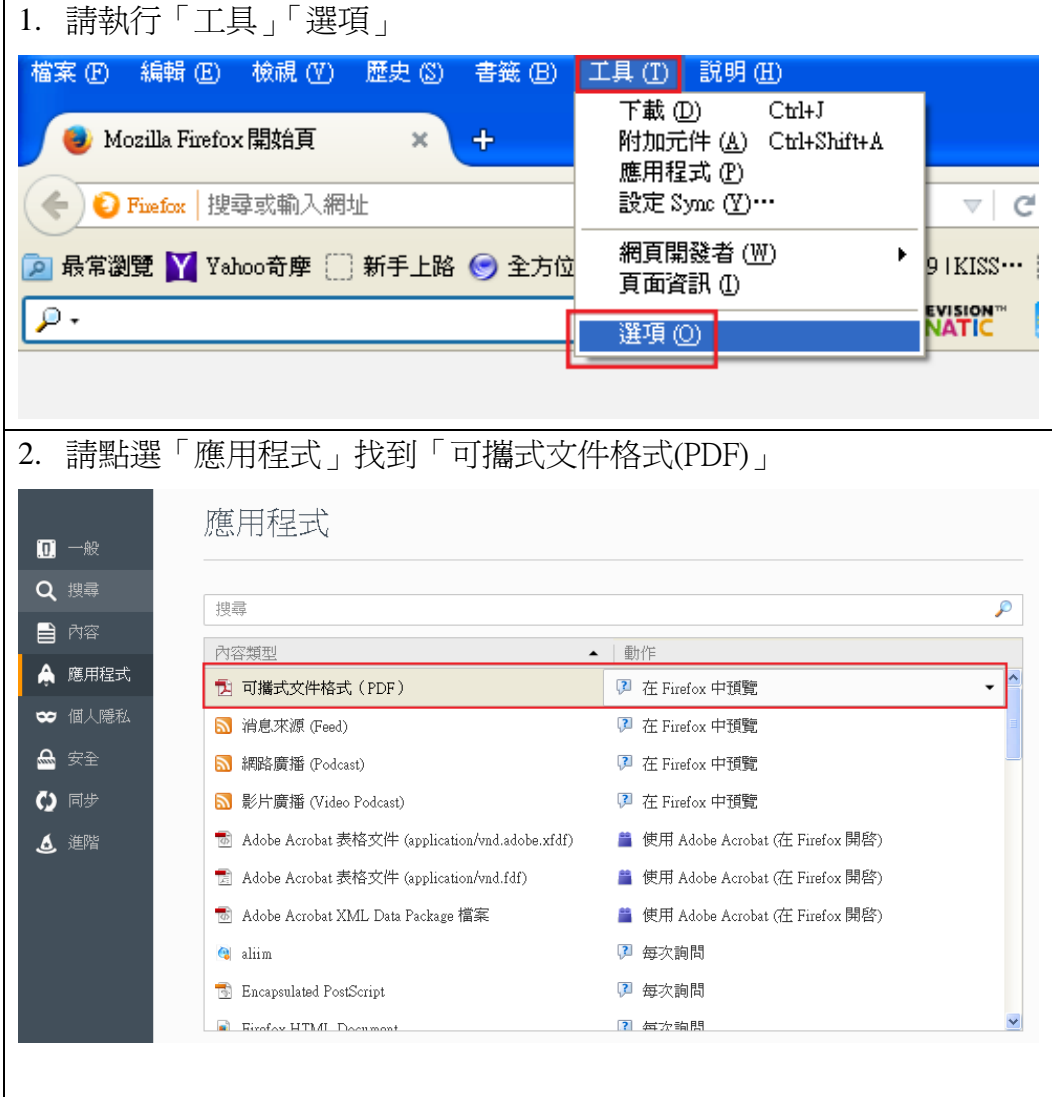

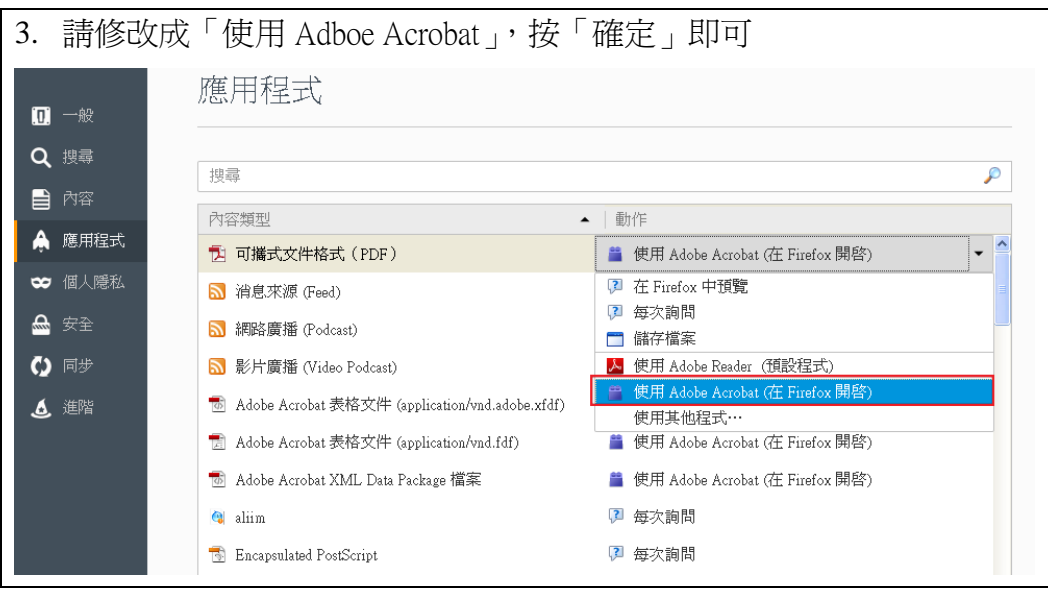

#### <span id="page-56-0"></span>**9-2-2 Chrome** 瀏覽器 **PDF** 設定方法

因為 google 使用了內建的 pdf view,造成內建全方位 WEB 系列報 表產生亂碼或字體不完整,請照以下步驟,恢復原本 PDF 的設定,目前 Chrome 瀏覽器會將報表下載,使用者需要再次點擊下載的 PDF 才能開 啟:

#### 1. 在 google 輸入 chrome://plugins/

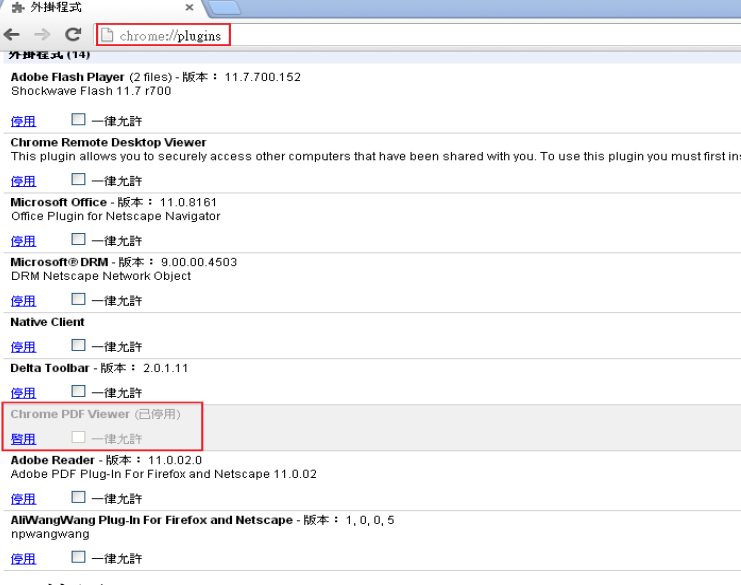

2. 停用 Chrome PDF Viewer